# **Table des matières**

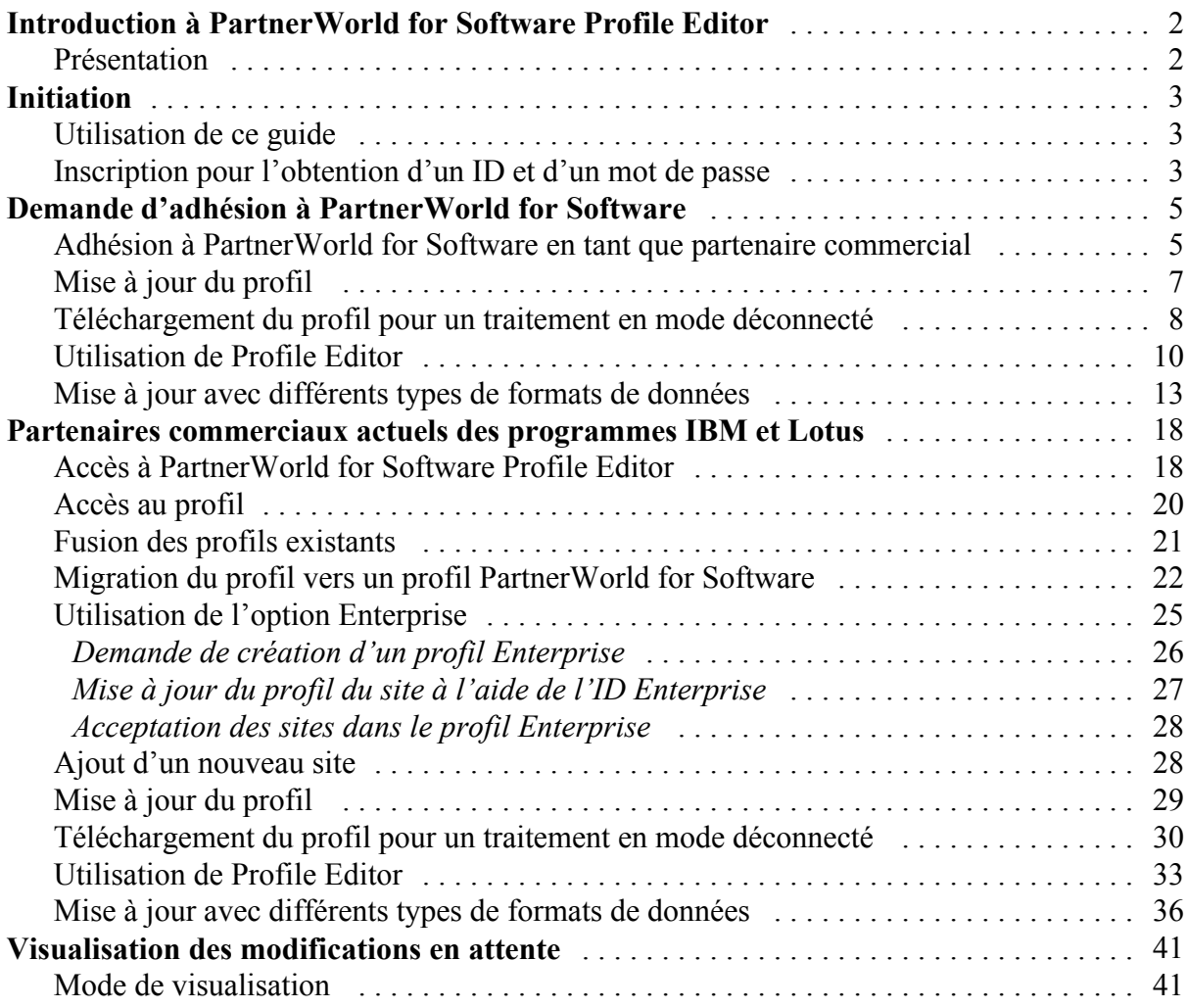

# **Introduction à PartnerWorld for Software Profile Editor**

#### *Présentation*

A l'aide de PartnerWorld for Software Profile Editor, vous pouvez mettre à niveau votre profil en ligne ou hors ligne. Si vous choisissez de télécharger l'application sur votre machine, vous pouvez apporter des modifications au profil sans être connecté à Internet. Lorsque vous êtes prêt à soumettre vos modifications, il vous suffit de vous reconnecter à Internet. Pour en savoir plus sur cette fonction, reportez-vous à la section *Téléchargement du profil pour un traitement en mode déconnecté*.

Cette nouvelle fonction de traitement des profils très conviviale permet aux partenaires commerciaux disposant de plusieurs sites, d'administrer beaucoup plus facilement et de manière plus directe leurs relations administratives avec IBM. Sur chaque site de l'entreprise, vous pouvez avoir un administrateur local chargé de gérer votre profil de membre local ou opter pour un administrateur général prenant en charge tous les profils locaux. Quelle que soit l'option retenue, chaque site doit désigner un administrateur d'initiatives et un mandataire qui accèdera aux informations de téléchargement des logiciels et recevra les logiciels de démonstration et d'évaluation.

Pour adhérer à PartnerWorld for Software, un profil de membre doit être élaboré dans le cadre du processus de demande d'adhésion. Le profil de membre devant être actualisé, nous vous demandons instamment de conserver vos informations de profil à jour.

# **Initiation**

### *Utilisation de ce guide*

Le guide de l'utilisateur PartnerWorld for Software Profile Editor comporte cinq sections principales.

- **Introduction** Présentation de PartnerWorld for Software Profile Editor.
- w **Initiation** Informations sur l'utilisation de ce guide, accès au site Web PartnerWorld for Software Profile Editor et inscription pour l'obtention d'un ID et d'un mot de passe.
- w **Demande d'adhésion à Partnerworld for Software** Informations sur la procédure à suivre pour adhérer au programme PartnerWorld for Software en tant que partenaire commercial.
- w **Partenaires actuels pour les programmes IBM et Lotus** Informations sur l'accès aux profils existants, leur fusion, la migration des profils fusionnés, l'accès à l'option Enterprise, l'utilisation de Profile Editor, l'ajout d'un nouveau site et le traitement des profils en mode déconnecté.
- w **Visualisation des modifications en attente** Informations sur le mode de visualisation de l'état des modifications en attente.

### *Inscription pour l'obtention d'un ID et d'un mot de passe*

Pour pouvoir accéder à PartnerWorld for Software Profile Editor à l'aide de votre ID utilisateur et mot de passe, vous devez vous inscrire. (*Remarque : Les personnes chargées de mettre à jour le profil de l'entreprise à l'aide de Profile Editor devront appliquer cette procédure, s'inscrire pour obtenir un ID utilisateur et un mot de passe personnels, et également entrer l'ID dans le profil des partenaires commerciaux de l'entreprise*.)

La procédure d'accès au site Web IBM d'inscription automatique est la suivante :

- 1. Ouvrez votre navigateur Web.
- 2. Dans la zone Adresse, entrez l'adresse Internet ci-après, puis sélectionnez **Entrée** :

http://www.ibm.com/partnerworld

La page d'accueil PartnerWorld s'affiche.

- 3. Dans la page d'accueil PartnerWorld, sélectionnez l'option d'inscription. La page d'inscription automatique auprès d'IBM s'affiche.
- 4. Sur cette page, sélectionnez l'option d'inscription initiale et suivez les instructions fournies.

Une fois votre inscription effectuée, vous pourrez modifier vos données personnelles, votre mot de passe ou demander un nouveau mot de passe. Le site d'inscription regroupant les informations

utilisateur personnelles est central pour les autres sites Web IBM. L'inscription permet également d'accéder aux produits et services IBM et à toute application Web IBM dotée de l'icône IBM Registration.

*Remarque : Les données personnelles entrées sur le site d'inscription automatique IBM (par exemple, le nom) ne sont pas partagées avec les autres systèmes. Ces données servent à l'authentification et ne sont pas transférées vers votre profil.* 

A l'aide de vos nouveaux ID et mot de passe, allez à la page d'accueil PartnerWorld for Software. A l'invite, entrez l'ID et le mot de passe pour accéder aux informations et fonctions relatives aux partenaires.

# **Demande d'adhésion à PartnerWorld for Software**

#### *Adhésion à PartnerWorld for Software en tant que partenaire commercial*

Pour pouvoir accéder à PartnerWorld for Software Profile Editor, vous devez préalablement vous inscrire. Pour savoir comme créer un ID utilisateur et un mot de passe, reportez-vous à la section *Inscription pour l'obtention d'un ID et d'un mot de passe*.

La procédure de demande d'adhésion au programme PartnerWorld for Software est la suivante :

- 1. Ouvrez votre navigateur Web.
- 2. Dans la zone Adresse, entrez l'adresse Internet ci-après (également appelée URL Universal Resource Locator), puis sélectionnez **Entrée** :

http://www.ibm.com/partnerworld/software

La page d'accueil de PartnerWorld for Software s'affiche.

- 3. Sur cette page, sélectionnez l'option de demande d'adhésion. Suivez les instructions à l'aide des liens fournis.
- 4. Après avoir obtenu l'ID d'inscription et le mot de passe IBM et accepté le contrat PartnerWorld, sélectionnez l'option de création d'un profil PartnerWorld for Software.
- 5. A l'invite, entrez votre ID d'inscription et votre mot de passe IBM et cliquez sur **OK** pour poursuivre. La page d'accueil Profile Management System s'affiche.
- 6. Dans la partie gauche de cette page d'accueil, vous disposez de l'option **Switch Language To** qui vous permet d'indiquer vos préférences de langue. Cliquez sur cette option pour dérouler la liste. Pour modifier la langue du texte présenté (instructions, aide, invites, etc.), cliquez sur l'une des langues proposées. Le terme *current* est affiché en regard de la langue choisie.

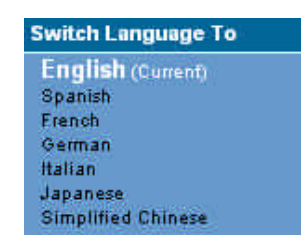

*Remarque : Les langues figurant dans cette liste sont celles dans lesquelles les instructions, les rubriques d'aide et les invites ont été traduites pour l'éditeur de profils. Si votre langue de prédilection est absente de cette liste, signalez-le au Membership Centre de votre région.*

7. A gauche de l'écran figure une liste des liens de navigation. Voici un exemple des options disponibles :

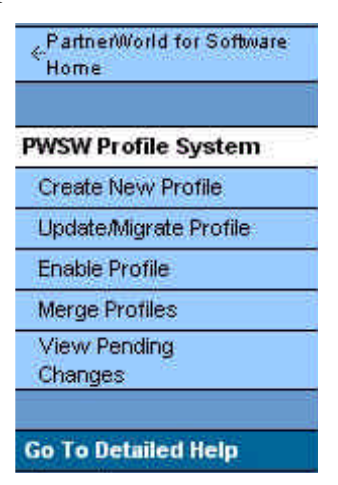

*Remarque : Les liens disponibles dépendent de votre statut. Par exemple, si vous n'avez pas actuellement le statut de partenaire commercial, vous ne disposerez pas d'option de mise à jour de votre profil. Le lien Profile Management System vous permet de revenir à la page d'accueil Profile Management System et le lien PartnerWorld for Software Home à la page d'accueil PartnerWorld for Software. Pour accéder aux informations d'aide sur Profile Management System, sélectionnez le lien Go To Detailed Help.*

- 8. Dans la page d'accueil Profile Management System, sélectionnez l'option de création de profil.
- 9. La page suivante vous permet de choisir d'effectuer vos modifications en mode connecté ou déconnecté. Sélectionnez l'option **Online** pour créer un profil en restant connecté via le navigateur.

*Remarque : Vous pouvez également télécharger le profil afin de le traiter en mode déconnecté. Pour en savoir plus, reportez-vous à la section Téléchargement du profil pour un traitement en mode déconnecté.*

10. Sélectionnez l'un des liens suivants :

- w Le lien **Basic Application** vous permet d'adhérer à PartnerWorld for Software et d'entrer les informations relatives à votre site (adresse du site, par exemple) et à l'administrateur du profil.
- Le lien **Application to PartnerWorld for Software and All Initiatives** donne accès à l'application intégrale.
- 11. La sélection de l'option **Online** affiche la page Profile Editor. Complétez chacune des zones. Pour une description des zones, référez-vous au panneau d'aide. Pour en savoir plus sur Profile Editor, reportez-vous à la section *Utilisation de Profile Editor*.
- 12. Après avoir entré toutes les informations de profil, cliquez sur le bouton **Submit** pour envoyer votre nouveau profil et sauvegarder les informations.
- 13. Une fenêtre de confirmation s'affiche. Elle contient le numéro de confirmation correspondant à votre demande. Relevez ce numéro pour toute demande de renseignements ultérieure. Cliquez sur le bouton **Close This Window** pour fermer la fenêtre de confirmation.
- 14. Lorsque votre profil aura été complété et soumis pour traitement, vous serez contacté par les services Partner de PartnerWorld for Software dans un délai de 10 jours ouvrables. Pour vérifier l'état d'avancement de votre demande, sélectionnez l'option de visualisation des modifications en attente de traitement située à gauche de la fenêtre du navigateur. (*Remarque : Le délai de traitement de la demande sera approximativement de 4 heures.*)

### *Mise à jour du profil*

Une fois le traitement de votre profil effectué, vous pouvez sélectionner l'option de mise à jour du nouveau profil. Pour cela, procédez de la manière suivante :

- 1. Dans la page d'accueil Profile Management System, sélectionnez l'option de mise à jour du profil.
- 2. Dans la page suivante, vous êtes invité à sélectionner le mode d'intégration des modifications. Sélectionnez l'option **Online** pour mettre à jour votre profil en restant connecté via le navigateur.

*Remarque : Vous pouvez également télécharger le profil pour le traiter en mode déconnecté. Pour en savoir plus, reportez-vous à la section Téléchargement du profil pour un traitement en mode déconnecté.*

- 3. Sélectionnez votre profil.
- 4. Si vous sélectionnez l'option **Online**, la page Profile Editor s'affiche. Poursuivez la mise à jour de votre profil. Pour une description des zones, référez-vous au panneau d'aide. Pour en savoir plus sur Profile Editor, reportez-vous à la section *Utilisation de Profile Editor*.
- 5. Lorsque vous avez terminé la mise à jour des informations de profil, cliquez sur le bouton **Submit** pour envoyer les modifications et sauvegarder les informations.
- 6. Une fenêtre de confirmation s'affiche. Elle contient le numéro de confirmation correspondant à votre demande. Relevez ce numéro pour toute demande de renseignements ultérieure. Cliquez sur le bouton **Close This Window** pour fermer la fenêtre de confirmation.
- 7. Pour vérifier l'état d'avancement de votre demande, sélectionnez l'option de visualisation des modifications en attente de traitement située à gauche de la fenêtre du navigateur. (*Remarque : Le délai de traitement de la demande sera approximativement de 4 heures.*)

### *Téléchargement du profil pour un traitement en mode déconnecté*

Pour traiter le profil sans être connecté au Web, procédez de la manière suivante :

- 1. Dans la page d'accueil Profile Management System, sélectionnez l'option de création ou de mise à jour d'un profil.
- 2. La page suivante vous invite à choisir d'effectuer les modifications en mode connecté ou déconnecté. Sélectionnez l'option **Offline** pour télécharger le profil sur votre poste de travail et le traiter en mode déconnecté.

*Remarque : Après avoir entré toutes les informations relatives au profil, vous pouvez télécharger le nouveau profil.*

3. Si vous sélectionnez l'option **Offline**, l'écran ci-après s'affiche :

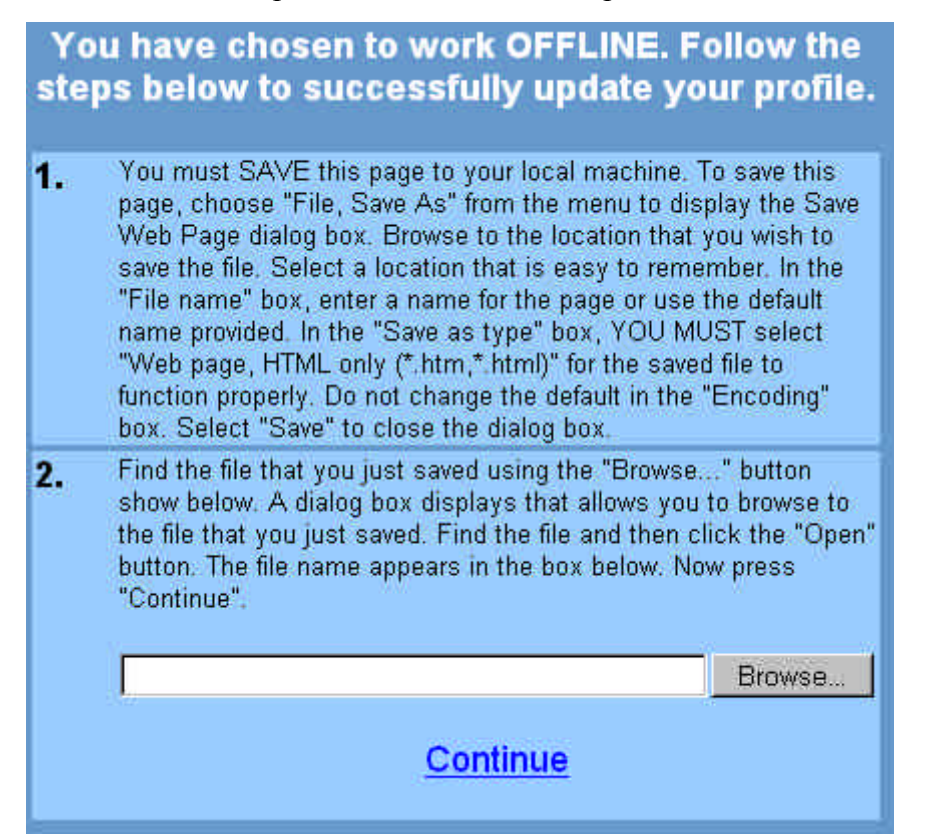

Vous devez sauvegarder cette page en local sur votre machine pour que la mise à jour de votre profil soit effective. Pour cela, procédez de la manière suivante :

- a. Dans le menu Fichier, sélectionnez l'option **Enregistrer sous**.
- b. La boîte de dialogue Enregistrer la page Web s'affiche. Placez-vous à l'endroit où vous voulez sauvegarder le fichier. (*Remarque : Sélectionnez un emplacement facile à retenir*.)
- c. Dans la zone **Nom du fichier**, entrez un nom de fichier ou acceptez le nom proposé par défaut.
- d. Sélectionnez **Page Web HTML uniquement (\*.htm, \*.html)** comme format d'enregistrement.
- e. Conservez la valeur par défaut de la zone **Codage**.
- f. Sélectionnez **Enregistrer** pour fermer la boîte de dialogue Enregistrer la page Web.
- g. Après avoir enregistré la page Web, recherchez le fichier que vous venez de sauvegarder à l'aide du bouton **Parcourir**. Une boîte de dialogue s'affiche pour vous permettre de le retrouver.
- h. Une fois le fichier localisé, cliquez sur le bouton **Ouvrir**. Le nom du fichier s'affiche dans la zone.
- 4. Cliquez sur le bouton **Continue** pour accéder à une copie hors ligne de Profile Editor. La fenêtre Profile Editor s'affiche.
- 5. Complétez chacune des zones. Pour une description des zones, référez-vous au panneau d'aide. Pour en savoir plus sur Profile Editor, reportez-vous à la section *Utilisation de Profile Editor*.
- 6. Pour sauvgarder le profil, cliquez sur le bouton approprié. Une boîte de dialogue s'affiche signifiant que vous disposez de 14 jours pour soumettre le profil *(Remarque : Si votre profil est resté inchangé au-delà de ce délai, les modifications seront perdues. Vous pouvez soumettre vos modifications, apporter de nouvelles modifications ou fermer le navigateur.*)
- 7. Cliquez sur **OK** pour fermer la boîte de dialogue.
- 8. Pour soumettre votre profil, cliquez sur le bouton **Submit** dans Profile Editor.
- 9. La boîte de dialogue de connexion s'affiche. Vous êtes invité à entrer votre ID d'inscription IBM et votre mot de passe. Cliquez ensuite sur **OK** pour poursuivre.
- 11. Une fenêtre de confirmation s'affiche. Elle contient le numéro de confirmation correspondant à votre demande. Relevez ce numéro pour toute demande de renseignements ultérieure. Cliquez sur le bouton **Close This Window** pour fermer la fenêtre de confirmation.
- 4. Pour vérifier l'état d'avancement de votre demande, sélectionnez l'option de visualisation des modifications en attente située à gauche de la fenêtre du navigateur. (*Remarque : Un certain délai (quelques heures parfois) est nécessaire avant que la demande arrive au système pour traitement. Aucun listing ne sera disponible avant sa prise en compte par le système*.)

### *Utilisation de Profile Editor*

1. Pour accéder à Profile Editor, sélectionnez l'option de création ou de mise à jour d'un profil. Voici un exemple de fenêtre Profile Editor :

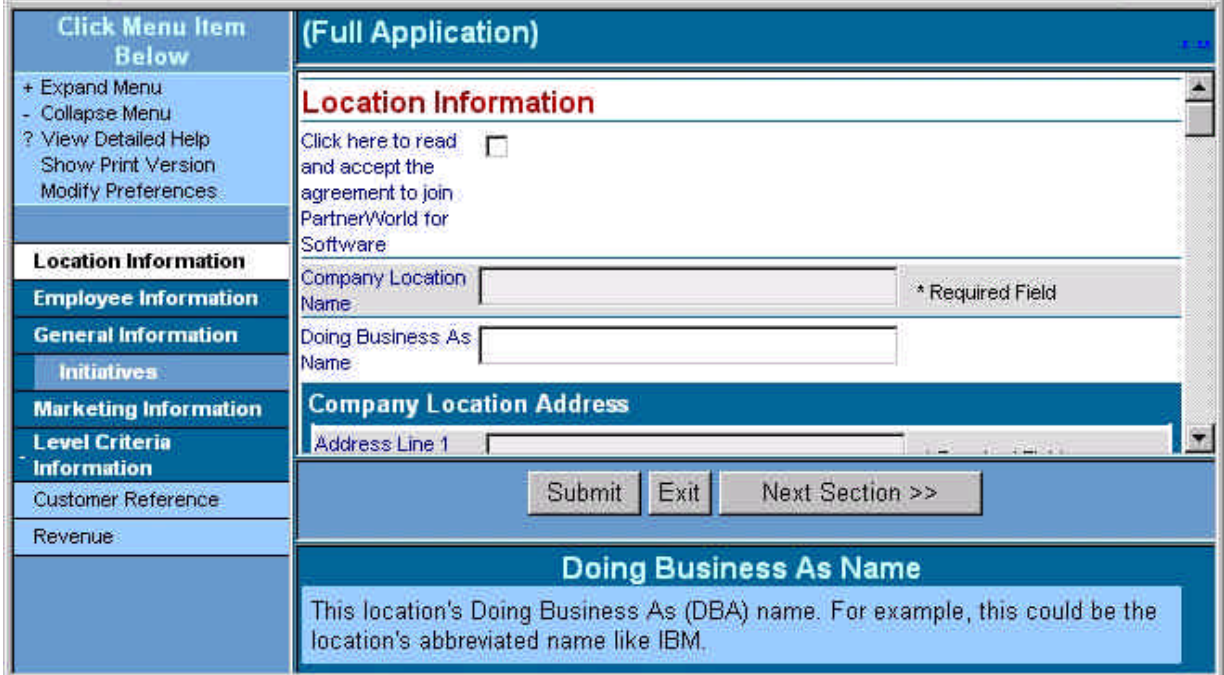

2. Dans la barre de navigation des menus, sélectionnez l'option **Expand Menu** ou **Collapse Menu** pour développer ou refermer la zone d'informations. Voici un exemple de barre de navigation des menus :

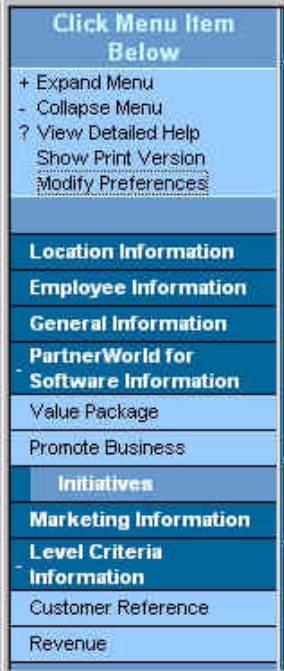

Vous pouvez choisir entre les trois modes de navigation ci-après :

- w Dans la barre de navigation, sélectionnez dans la liste la section que vous voulez afficher. Profile Editor affiche la première zone de cette section.
- w Cliquez sur le bouton **<< Prev. Section** ou **Next Section >>** pour accéder à chaque section de Profile Editor.
- w A l'aide de la touche de tabulation ou de la barre de défilement, mettez la section voulue en évidence.
- 3. Le lien Show Print Version permet d'accéder à la vue Print Version qui affiche toutes les zones de Profile Editor contenant des données. Pour accéder à cette option, sélectionnez le lien **Show Print Version** dans la barre de navigation des menus. La vue Print Version s'affiche. Voici un exemple de vue Print Version :

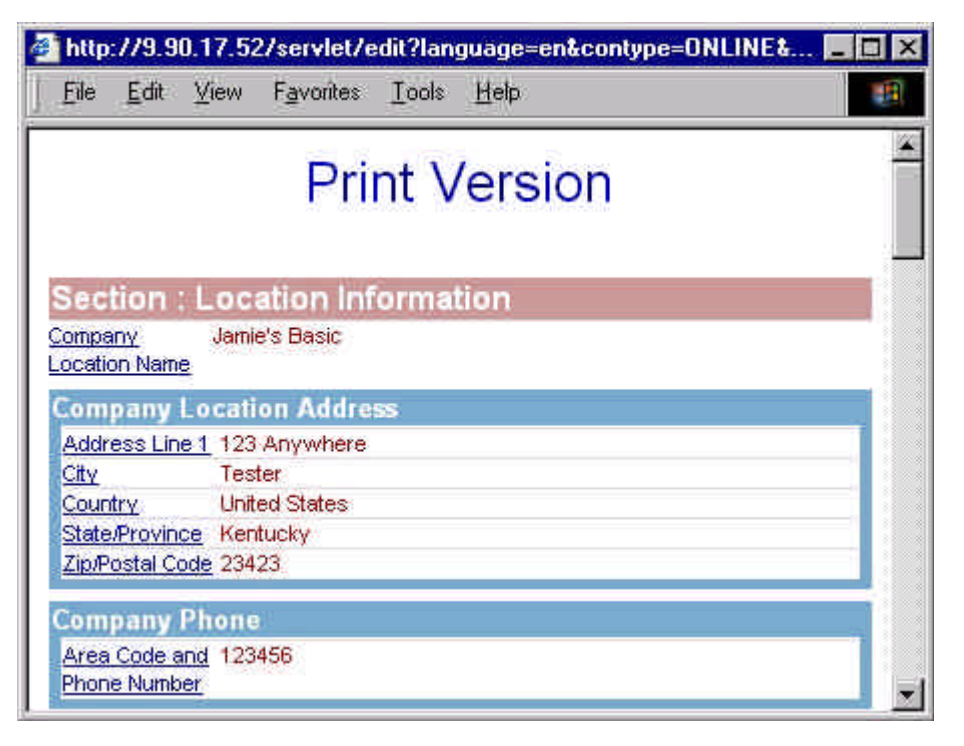

A partir de cette vue, vous pouvez imprimer une copie du profil. La vue Show Print Version permet également de modifier les zones. Pour cela, il suffit de cliquer sur le lien pour accéder à la zone concernée dans Profile Editor.

- { Sélectionnez **Ctrl+P** ou choisissez l'option **Print** du menu Fichier pour imprimer les informations relatives au profil.
- { Pour fermer la fenêtre, cliquez sur le bouton **X** à gauche de l'écran ou sélectionnez **File** > **Close**.
- 4. L'option Modify Preferences permet de choisir un format de date. Pour accéder à cette option, sélectionnez le lien **Modify Preferences** dans la barre de navigation des menus. La boîte de dialogue Pick a Date Format s'affiche. Voici un exemple de boîte de dialogue

Modify Preferences :

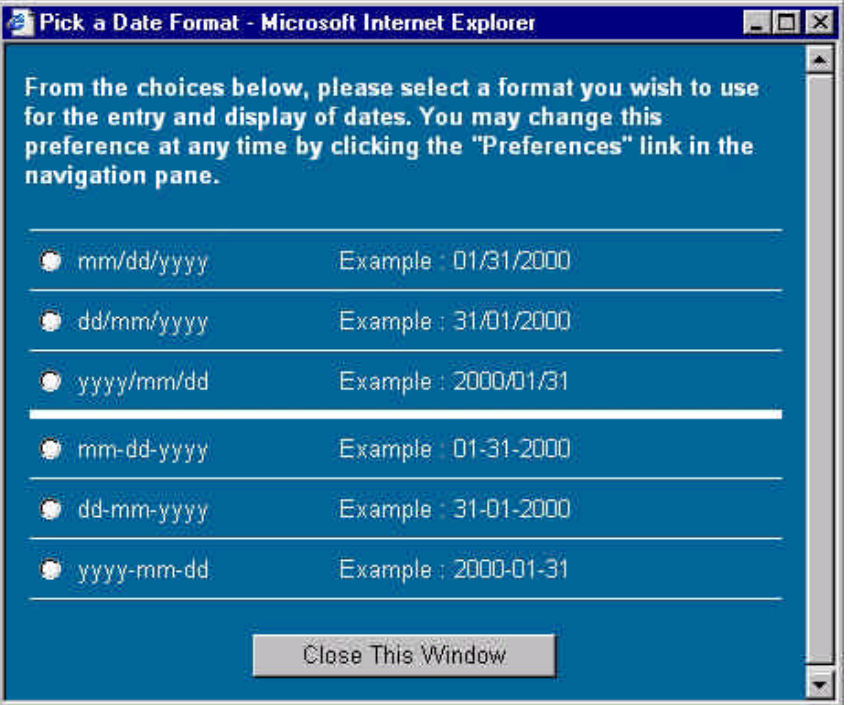

Pour fermer cette boîte de dialogue, cliquez sur le bouton **Close This Window**.

- 5. Complétez chacune des zones. Pour une description des zones, reportez-vous au panneau d'aide. Pour plus d'informations sur la sélection des zones, reportez-vous à la section *How to Update Different Types of Data Formats*.
- 6. Une fois toutes les informations de profil entrées, cliquez sur le bouton **Submit** pour soumettre votre profil et enregistrer les informations.
- 7. Si vous n'avez pas entré les informations requises dans une zone portant la mention *Required Field* ou si une zone n'a pas pu être validée, l'écran Validation Report s'affiche pour vous inviter à entrer les informations requises ou à les corriger. Pour en savoir plus, reportez-vous à la section *Mise à jour des différents types de formats de données*. Dans l'écran Validation Report, cliquez sur le lien pour accéder à cette zone dans Profile Editor.
- 8. Une fois les informations corrigées dans les zones n'ayant pas pu être validées et toutes les zones obligatoires complétées, sélectionnez une nouvelle fois le bouton **Submit** pour soumettre le profil et sauvegarder les informations. Une fenêtre de confirmation s'affiche.

Voici un exemple de fenêtre de confirmation :

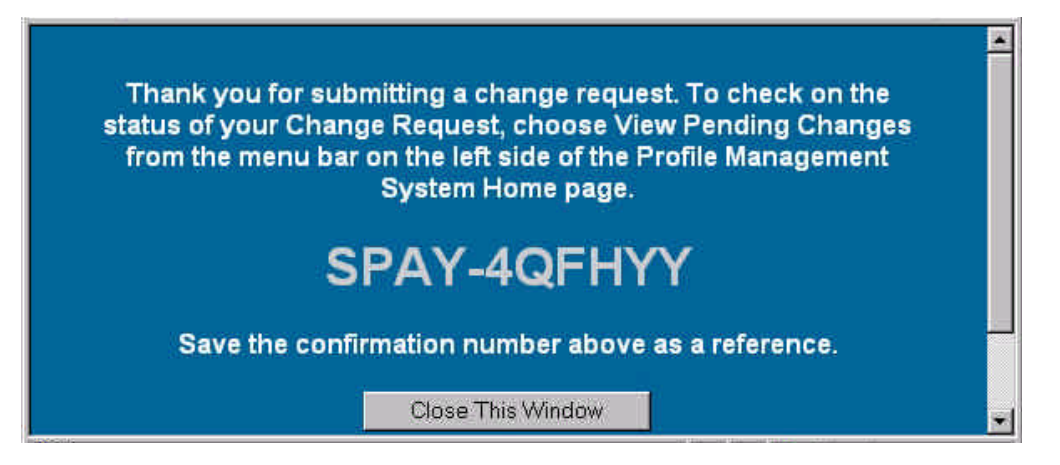

9. Cette fenêtre contient le numéro de confirmation correspondant à votre demande. Relevez ce numéro pour une demande de renseignements future. Cliquez sur le bouton **Close This Window** pour fermer la fenêtre de confirmation.

10. Pour quitter Profile Editor sans sauvegarder les informations, cliquez sur le bouton **Exit**.

#### *Mise à jour avec différents types de formats de données*

Profile Editor utilise les formats de données suivants pour modifier les informations :

- w **Remplissage** Placez le curseur dans la zone et entrez les informations.
- w **Liste de sélection** Cliquez sur la touche de déplacement **vers le bas** et sélectionnez la valeur appropriée. Voici un exemple de liste de sélection :

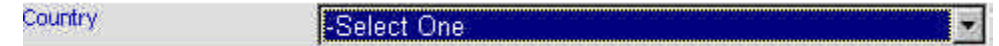

- w **Choix multiple**s Effectuez les étapes ci-après :
	- 1. Mettez en évidence les valeurs appropriées dans la liste présentée. Voici un exemple de zone de liste à choix multiples :

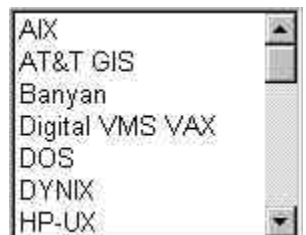

2. Pour ajouter d'autres options dans la zone de liste à choix multiples, maintenez la touche *CTRL* enfoncée et cliquez sur l'élément à ajouter. Pour supprimer une sélection, cliquez sur l'élément concerné, la touche *CTRL* étant maintenue enfoncée. Il est possible de sélectionner un groupe d'éléments contigus en maintenant la touche **Maj** enfoncée et en sélectionnant le premier et le dernier élément de la suite.

w **Listes de sélection à listes multiples en arborescence** - Ce type de liste de sélection permet d'ajouter des listes multiples. Voici un exemple de liste de sélection en arborescence :

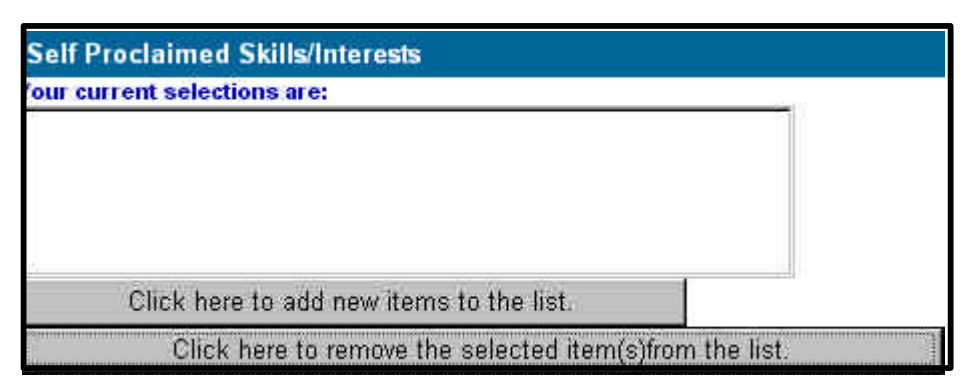

Effectuez les étapes ci-après :

1. Sélectionnez le bouton **Click here to add new items to the list** pour afficher la liste de sélection. Voici un exemple de liste de sélection en arborescence :

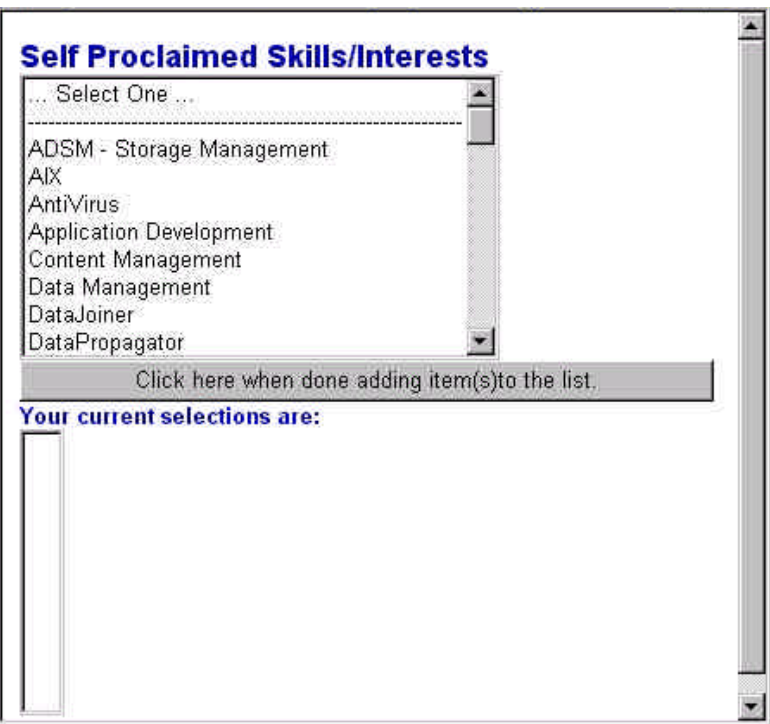

2. Choisissez la liste de sélection suivante dans la liste affichée. Voici un exemple de liste de sélection :

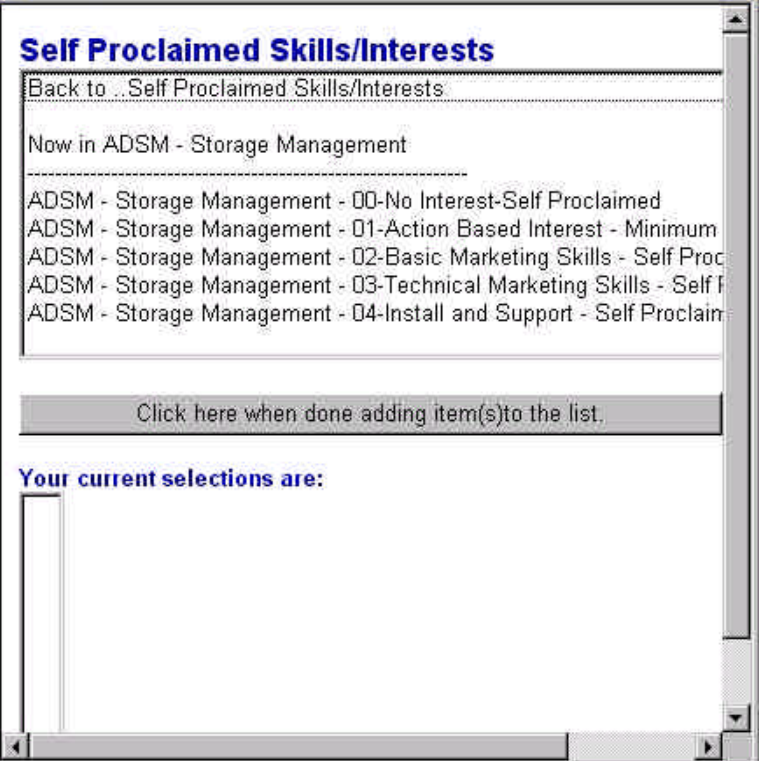

3. Vous êtes ensuite invité à sélectionner les éléments dans cette section. Sélectionnez le niveau suivant dans la liste de sélection. Chaque élément sélectionné s'affiche dans la zone **Your current selections are**.

*Remarque : Pour les sections permettant d'ajouter plusieurs sélections, maintenez la touche CTRL enfoncée et cliquez sur les éléments à ajouter. Pour supprimer une sélection, cliquez sur l'élément concerné, la touche CTRL étant maintenue enfoncée. Chaque élément sélectionné est alors ajouté à votre liste de sélection courante.*

- 4. Ajoutez d'autres éléments à la liste. Pour savoir où vous en êtes dans la liste, reportez-vous à la zone d'information **Now In . . .** . Pour revenir à une liste précédente, sélectionnez l'option **Back to . . .** en haut de l'écran.
- 5. Lorsque que vous avez fini d'ajouter des éléments à la liste, cliquez sur le bouton **Click here when done adding item(s) to the list** pour fermer la liste de sélection en arborescence. Les éléments que vous avez sélectionnés sont maintenant affichés dans

la zone **Your current selections are**. Voici un exemple de liste de sélection :

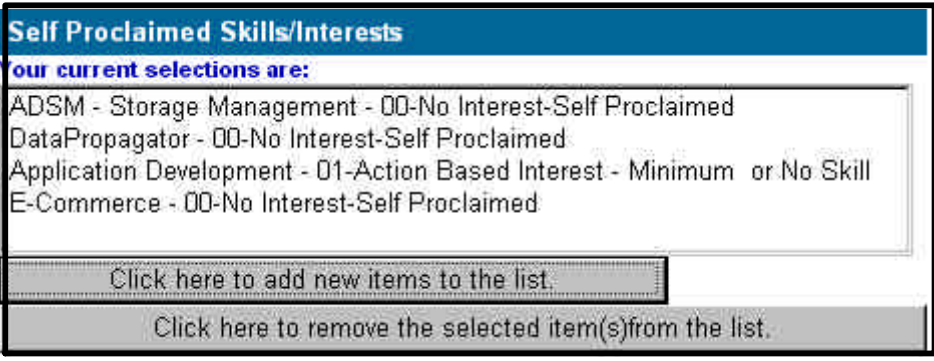

- 6. Pour supprimer un élément dans la liste de sélection, sélectionnez-le et cliquez sur le bouton **Click here to remove the selected item(s) from the list**. Pour sélectionner plusieurs éléments, maintenez la touche *CTRL* enfoncée et cliquez sur les éléments à sélectionner. Pour supprimer une sélection, cliquez sur l'élément concerné, la touche *CTRL* étant maintenue enfoncée. Pour sélectionner un groupe d'éléments contigus, maintenez la touche **Maj** enfoncée et sélectionnez le premier et le dernier élément du groupe.
- w **Sélections facultatives** Procédez de la manière suivante :
	- 1. Si la case facultative est cochée, cela indique que vous voulez entrer des informations pour cette section du profil. Si elle n'est pas cochée et que vous tentez d'entrer des données dans toute zone de cette section, un message d'erreur s'affiche et vous indique que la case facultative doit être sélectionnée.
	- 2. Cliquez sur **OK** pour poursuivre, puis cochez la case et continuez d'entrer les informations.
- **Section Add an new entry** Effectuez les étapes ci-après :
	- 1. Pour accéder à une entrée existante, cliquez sur la flèche de déplacement **vers le bas** et opérez votre sélection dans la liste. Vous pouvez également cliquer sur la flèche de déplacement **vers la gauche/droite** (**<<** et **>>**) pour faire défiler la liste. Lorsque la fin de la liste est atteinte, une boîte de dialogue s'affiche pour vous indiquer qu'il n'y a plus d'entrées dans cette direction. Cliquez sur **OK** pour poursuivre. Les informations relatives à l'entrée sélectionnée s'afficheront dans les zones sous la sélection. Voici un exemple de section à entrées multiples :

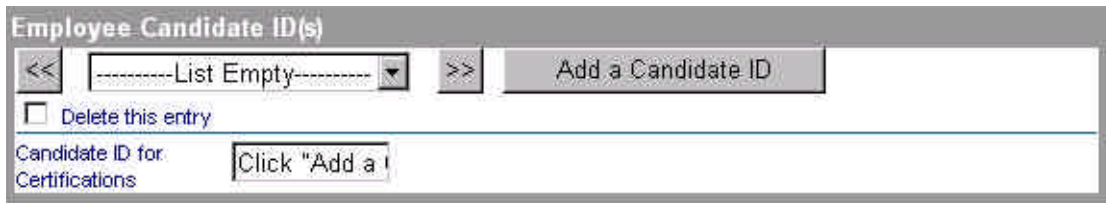

- 2. Cliquez sur le bouton d'ajout d'informations. Si vous tentez d'insérer des informations dans l'une des zones de cette section avant de sélectionner ce bouton, un message d'erreur s'affiche vous invitant à cliquer sur le bouton pour ajouter une nouvelle entrée. Cliquez sur **OK** pour poursuivre et sélectionnez le nouveau bouton d'entrée pour entrer à nouveau les valeurs. Pour supprimer une entrée, cochez la case de suppression d'entrée. L'entrée sélectionnée sera supprimée lors de la soumission de la demande.
- **Example 3 and** *Zones obligatoires* **ou non validées** Si vous n'avez pas entré les informations requises dans une zone portant la mention *Required Field* ou si une zone n'a pas pu être validée, la fenêtre Validation Report s'affiche pour vous demander d'entrer les informations requises ou de corriger les informations.

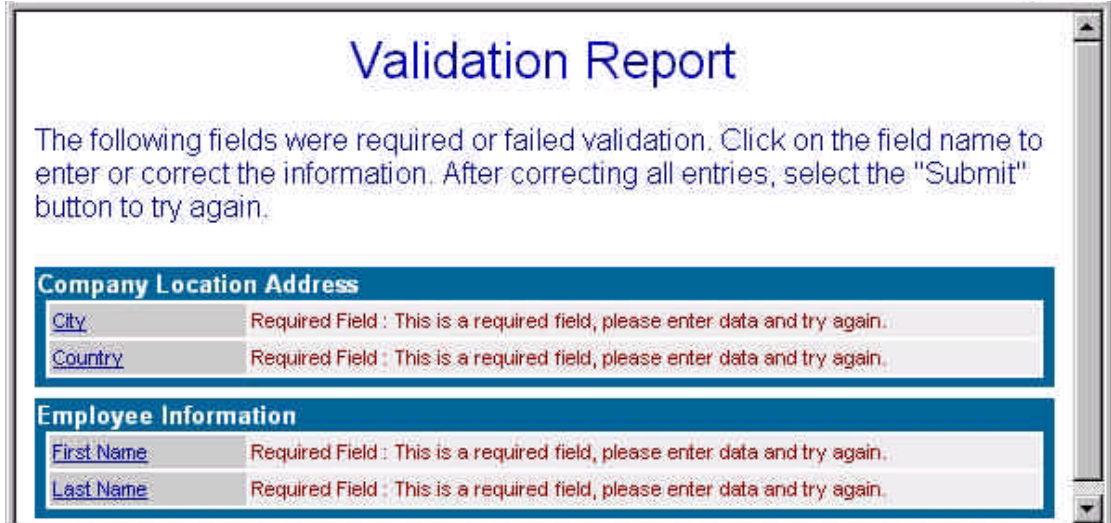

Exécutez les étapes ci-après :

- 1. Dans la fenêtre Validation Report, cliquez sur le lien permettant d'accéder à la zone dans Profile Editor.
- 2. Après avoir corrigé les informations dans les zones n'ayant pas pu être validées et complété toutes les zones obligatoires, sélectionnez une nouvelle fois le bouton **Submit** pour soumettre le profil et sauvegarder les informations.

### **Partenaires commerciaux actuels des programmes IBM et Lotus**

#### *Accès à PartnerWorld for Software Profile Editor*

Pour pouvoir accéder à PartnerWorld for Software Profile Editor, vous devez posséder un ID d'inscription IBM et un mot de passe. Pour en savoir plus, reportez-vous à la section *Inscription pour l'obtention d'un ID et d'un mot de passe*.

Si vous êtes un partenaire commercial actuellement engagé dans un programme IBM ou Lotus, procédez de la manière suivante pour faire migrer votre statut de membre vers PartnerWorld for Software :

- 1. Ouvrez votre navigateur Web.
- 2. Dans la zone Adresse, entrez l'adresse Internet ci-après (également appelée URL Universal Resource Locator) et sélectionnez **Entrée** :

#### http://www.ibm.com/partnerworld/software

La page d'accueil PartnerWorld for Software s'affiche.

- 3. Dans cette page, sélectionnez l'option d'accès aux informations réservées aux partenaires commerciaux fournisseurs de logiciels déjà engagés dans un programme Lotus ou IBM. Suivez les instructions et les liens fournis pour les partenaires adhérents.
- 4. Sélectionnez le lien qui permet d'accéder au système de gestion des profils (Profile System) pour les programmes auxquels vous participez déjà en tant que partenaire commercial.
- 5. Vous êtes invité à indiquer votre ID d'inscription IBM et votre mot de passe. Cliquez ensuite sur **OK** pour poursuivre.
- 6. La page d'accueil Profile Management System s'affiche. Si, étant un partenaire commercial adhérent d'un programme, vous n'avez pas accès à vos profils, vous serez invité à entrer le code d'accès temporaire à 16 chiffres de votre site pour votre profil de membre IBM ou Lotus.
- 7. Accédez à chaque profil associé à ce site. Pour en savoir plus, reportez-vous à la section *Accès au profil*.

*Remarque : Cette option permet d'accéder à un profil d'adhérent au programme IBM Software Business Partner Program ou Lotus Business Partner Program dans PartnerWorld for Software Profile System.*

8. Dans la partie gauche de cette page d'accueil, vous disposez de l'option **Switch Language To** qui vous permet d'indiquer vos préférences de langue. Cliquez sur cette option pour dérouler la liste. Pour modifier la langue du texte présenté (instructions, aide, invites, etc.) , cliquez sur l'une des langues proposées. Le terme *current* est affiché en regard de la langue choisie.

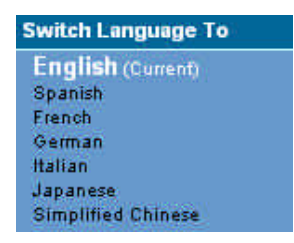

*Remarque : Les langues figurant dans cette liste sont celles dans lesquelles les instructions, les rubriques d'aide et les invites ont été traduites pour l'éditeur de profils. Si votre langue de prédilection est absente de cette liste, signalez-le au Membership Centre de votre région.*

9. A gauche de l'écran figure une liste de liens de navigation parmi lesquels vous pouvez faire votre choix. Voici un exemple des options disponibles :

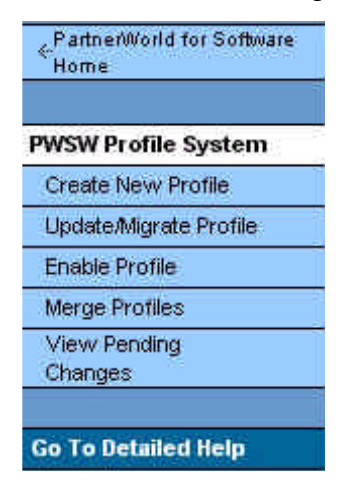

*Remarque : Les liens de navigation disponibles dépendent de votre statut. Par exemple, si vous n'êtes pas un partenaire commercial adhérent, l'option de mise à jour du profil ne figurera pas dans la liste. Le lien Profile Management System permet de revenir à la page d'accueil Profile Management System et le lien PartnerWorld for Software Home à la page d'accueil PartnerWorld for Software. Sélectionnez le lien Go To Detailed Help pour accéder aux informations d'aide relatives à Profile Management System.*

- 10. L'option de fusion des profils permet de fusionner un profil IBM Software Business Partner et un profil Lotus Business Partner en un seul dans PartnerWorld for Software Profile System. Après avoir activé votre profil, vous pouvez sélectionner l'option pour fusionner tous les profils correspondant au site concerné. Vous serez invité à sélectionner un profil principal et un profil secondaire pour la fusion. Pour en savoir plus, reportez-vous à la section *Fusion des profils existants*.
- 11. Après avoir activé votre profil et fusionné les profils existants, cochez la case Apply to PartnerWorld for SoftwareAfter dans Profile Editor. Cette fonction permet faire migrer un profil de partenaire commercial IBM ou Lotus vers un profil PartnerWorld for Software. Pour en savoir plus sur la migration, reportez-vous à la section *Migration de votre profil vers un profil PartnerWorld for Software*.
- 12. L'option Enterprise permet de satisfaire aux critères de qualification pour le niveau Premier correspondant aux sites multiples désignés, répartis sur les différentes régions (EMEA, Amérique du Nord, Amérique Latine ou Asie-Pacifique). Pour accéder à l'option Enterprise, sélectionnez l'option de création de profil, puis l'option de demande de création d'entreprise. Pour en savoir plus, reportez-vous à la section *Utilisation de l'option Enterprise*.
- 13. Pour créer un site, sélectionnez l'option de création de profil dans le navigateur. Pour en savoir plus, reportez-vous à la section *Ajout d'un nouveau site*.
- 14. Pour ouvrir un profil existant, sélectionnez l'option de mise à jour du profil. Pour en savoir plus, reportez-vous à la section *Mise à jour de votre profil*.
- 15. Pour revenir à la page d'accueil PartnerWorld for Software, cliquez sur **PartnerWorld for Software Home**.

### *Accès au profil*

Si vous êtes déjà un partenaire commercial Lotus ou IBM, vous recevrez un code de mise en service temporaire à 16 chiffres correspondant à votre profil. Ce code permet d'accéder à tous vos profils. L'option Enable Profile permet d'activer un profil IBM Software Business Partner Program ou Lotus Business Partner Program dans PartnerWorld for Software Profile System.

Une fois que vous aurez accédé à vos profils, le système vous attribuera le rôle d'administrateur de profil(s). Si vous n'avez pas reçu de code de mise en service temporaire, contactez le Membership Centre.

Pour accéder à vos profils, procédez de la manière suivante :

- 1. Sélectionnez le lien qui permet d'accéder à PartnerWorld for Software Profile System. Vous serez invité à entrer votre ID d'inscription IBM et votre mot de passe. Cliquez ensuite sur **OK** pour poursuivre. La page d'accueil Profile Management System s'affiche.
- 2. Si vous avez un statut de partenaire commercial adhérent mais n'avez pas accès à vos profils, vous serez invité à entrer le code d'accès temporaire à 16 chiffres de votre site pour votre profil de membre Lotus et IBM. Entrez votre code d'accès temporaire, puis cliquez sur **Continue**.
- 3. La page suivante contient la liste des profils existants pour ce site. La mention **Just Enabled** s'affiche pour indiquer que ce profil a été activé. Sélectionnez l'un des profils pour accéder à Profile Editor. Pour en savoir plus, reportez-vous à la section *Mise à jour du profil*.
- 4. Activez chaque profil associé à ce site en sélectionnant l'option d'activation des profils.

#### *Fusion des profils existants*

Si vous êtes membre d'un ou de plusieurs programmes (par exemple, Lotus Business Partner Program ou IBM Partner Program - Software, Tivoli Partner Program), vous pouvez fusionner des profils en sélectionnant le lien **Merge Profiles**. Cette option permet de consolider les informations de votre profil mis à jour sans modifier votre statut de membre. L'option Merge Profiles permet de fusionner un profil IBM Software Business Partner et un profil Lotus Business Partner en un seul dans PartnerWorld for Software Profile System. Le profil combiné contient toutes les informations (nom de l'entreprise, informations de contact) provenant de vos statuts de membre existants. Notez qu'aucune donnée ne sera perdue si l'un des profils contient des informations ne figurant pas dans l'autre.

*Remarque : La fusion est une opération facultative qui ne constitue pas une adhésion au programme PartnerWorld for Software mais permet à ceux qui ne souhaitent pas changer leur statut de membre pour les programmes existants d'obtenir le statut de partenaire commercial PartnerWorld for Software. Par exemple, le partenaire commercial peut rester membre à part entière du programme Lotus tout en ayant accès à l'éditeur de profils PartnerWorld for Software. Ce partenaire commercial peut continuer à gérer cette relation à l'aide du nouvel éditeur de profils sans modifier la relation établie dans le cadre du programme.*

La procédure de fusion des profils existants est la suivante :

- 1. Dans la page d'accueil Profile Management System, sélectionnez l'option de fusion des profils.
- 2. La page suivante contient la liste des profils existants pouvant être fusionnés. Sélectionnez les priorités de fusion pour les sociétés. L'absence de profils à fusionner sera signalée par un message.

*Remarque : Un seul profil peut être fusionné pour chaque groupe (par exemple, deux profils IBM ne peuvent pas être fusionnés avec un profil Lotus. Vous pouvez fusionner un profil Lotus avec un profil IBM ou un profil Tivoli). Choisissez les priorités avec soin, car les profils secondaires auront toujours une valeur secondaire. Les valeurs du second profil seront ajoutées au premier profil uniquement lorsque des zones de ce dernier seront vides.*

- 3. Une fois les priorités de fusion sélectionnées pour les entreprises concernées, cliquez sur **Continue With Merge**. La page suivante vous informe que votre demande est en cours de traitement.
- 4. Pour visualiser les informations fusionnées, sélectionnez l'option d'affichage des modifications en attente située à gauche de l'écran.

#### **Migration du profil vers un profil PartnerWorld for Software**

La fonction de migration de Profile Editor permet de faire migrer un profil IBM Business Partner ou Lotus Business Partner vers un profil PartnerWorld for Software.

*Remarque : Cette section ne concerne pas les partenaires commerciaux qui ne souhaitent pas modifier leur statut de membre (migration) des programmes existants pour devenir des partenaires commerciaux PartnerWorld for Software. Pour ceux-là, la fonction de migration de Profile Editor est facultative. Un partenaire commercial membre à part entière d'un programme existant et pouvant accéder à l'éditeur de profils peut continuer de gérer cette relation à l'aide du nouvel éditeur de profils sans modifier la relation établie dans le cadre du programme.*

Pour faire migrer votre profil existant vers un profil PartnerWorld for Software, effectuez les étapes ci-après :

- 1. Pour accéder à Profile Editor, sélectionnez l'option de création ou de mise à jour d'un profil. Pour en savoir plus sur Profile Editor, reportez-vous à la section *Utilisation de Profile Editor*.
- 2. Dans la barre de navigation des **menus**, sélectionnez la relation de votre partenaire commercial. Voici un exemple de section de Profile Editor permettant de faire une demande d'adhésion à PartnerWorld for Software :

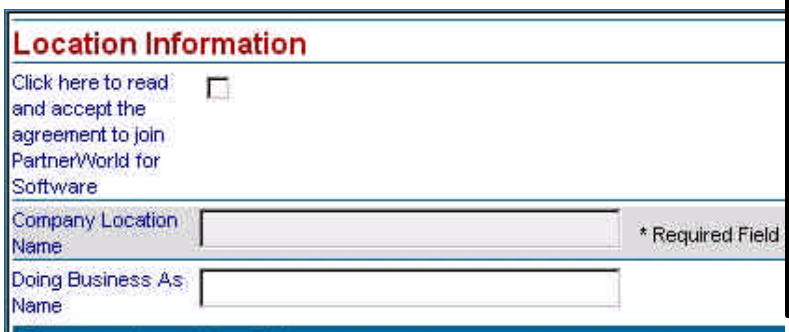

3. Cochez la case de demande d'adhésion à PartnerWorld for Software. Une boîte de dialogue de confirmation s'affiche.

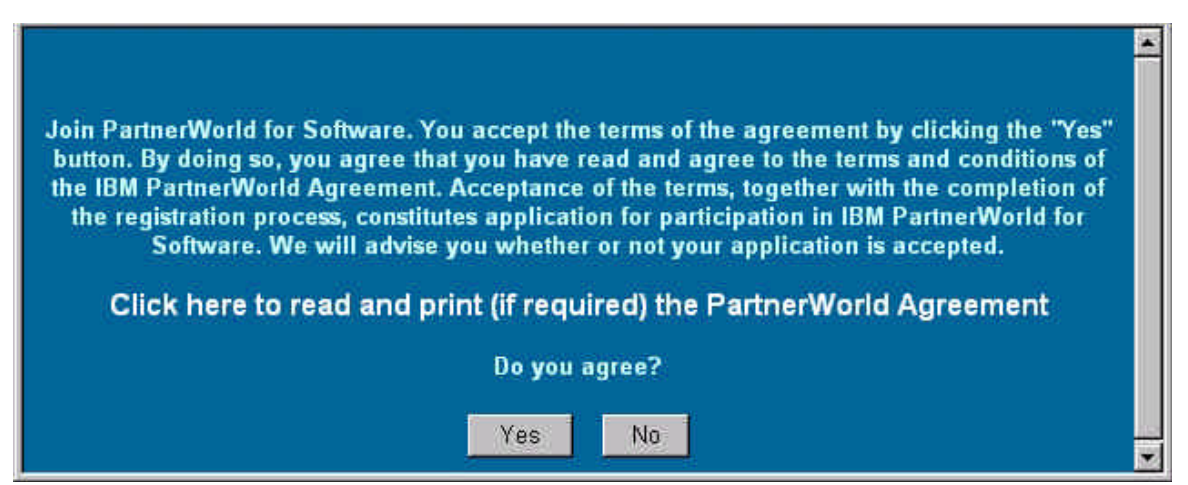

- 4. Pour prendre connaissance des conditions de l'accord, sélectionnez le lien donnant accès au contrat PartnerWorld.
- 5. Si vous acceptez les conditions du contrat et souhaitez adhérer à PartnerWorld for Software, cliquez sur le bouton **Yes** pour fermer la boîte de dialogue de confirmation. Une fois l'accord accepté, le lien **PartnerWorld for Software Information** est ajouté à la barre de navigation des menus.
- 6. Dans la barre de navigation des menus, sélectionnez le lien **Initiative** pour définir plus précisément la relation.
- 7. Si vous voulez accepter une relation de type Initiative (par exemple, Lotus, Lotus Authorized Education Centers, Service Providers for e-business, IBM Firm Certification for e-business ou Sales Assistance Program), cochez la case pour appliquer cette initiative. *Remarque : Vous devez faire une demande d'adhésion à PartnerWorld for Software pour pouvoir bénéficier de ces initiatives.*

Dans la section Initiatives, effectuez les opérations suivantes :

a. Sélectionnez l'option **Apply to Lotus** pour vous joindre à l'initiative Lotus. Pour participer à cette initiative, vous devez compléter les zones de cette section ainsi que toutes les zones PartnerWorld for Software obligatoires du profil. Si vous voulez bénéficier d'avantages Lotus supplémentaires en tant que membre Advanced et Premier de PartnerWorld for Software, vous devez répondre aux critères Lotus Initiative. Vous trouverez des informations complètes sur Lotus Initiative sur le site www.ibm.com/partnerworld/software => Membership Centre => Lotus Initiative.

Dans le monde entier, des millions de clients Lotus font confiance aux fonctions uniques des applications Lotus Notes et Domino pour répondre à leurs besoins en matière de messagerie avancée, d'accès aux informations et de travail collaboratif. Venez rejoindre les milliers de partenaires commerciaux Lotus qui ont déjà commencé à récolter les bénéfices des compétences acquises dans les technologies Lotus. Au travers de son initiative, Lotus offre aux partenaires commerciaux une très grande variété de ressources, qui viennent s'ajouter aux avantages déjà offerts par Lotus et IBM dans le cadre de PartnerWorld for Software, pour leur permettre d'assurer la réussite de leur entreprise. Pour pouvoir bénéficier de ces avantages supplémentaires en participant à l'initiative Lotus, vous devez, en fonction de votre statut de membre dans PartnerWorld for Software, remplir les conditions ci-après :

- Pour participer avec le statut Member dans PartnerWorld for Software, vous devez compléter les zones ci-après et toutes les zones PartnerWorld for Software obligatoires du profil.
- Pour participer avec le statut Advanced dans PartnerWorld for Software, vous devez disposer d'un spécialiste Lotus certifié sur votre site. L'ID de candidature de ce spécialiste Lotus certifié doit être inclus dans votre profil PartnerWorld for Software.

La zone correspondant à l'ID de candidature se trouve dans la section Employee Information.

• Pour participer avec le statut Premier dans PartnerWorld for Software, vous devez disposer de trois spécialistes Lotus certifiés, d'une certification de vente pour l'e-business, de trois références client et des objectifs ventes/influence Lotus par site. Les ID de candidature pour la certification des spécialistes Lotus et les ventes e-business ainsi que les références client et les comptes rendus de ventes/influence Lotus doivent être inclus dans ce profil. La zone de l'ID de candidature se trouve dans la section Employee Information et les zones des références client et ventes/influence dans la section Level Criteria.

*Remarque : Les instructions relatives aux exigences de ventes/influence pour le statut Premier dans PartnerWorld for Software seront fournies par l'équipe de support de votre pays.*

- b. Sélectionnez l'option **Apply to the Lotus Authorized Education Centers (LAEC)** pour vous joindre à l'initiative Lotus Authorized Education Centers. Pour participer à cette initiative, vous devez compléter les zones de cette section et toutes les zones PartnerWorld for Software du profil. Vous trouverez d'autres informations sur l'initiative LAEC sur le site www.ibm.com/software => Membership Centre => Cross-PartnerWorld Initiatives.
- c. Sélectionnez l'option **Apply to the Service Providers for e-business** pour vous joindre à l'initiative e-business. Pour participer au programme PartnerWorld for Software en tant que fournisseur de services pour l'e-business avec le statut Member, vous devez justifier d'un service commercialisable via Internet. Les fournisseurs de services e-business participant à ce programme avec le statut Advanced doivent présenter une certification ou une qualification pour IBM e-business Mark et une référence client comportant un élément IBM. (Reportez-vous à la section 6 du guide de procédure.)
- d. Sélectionnez l'option **Apply to the IBM Firm Certification for e-business** pour vous joindre à l'initiative IBM Firm Certification for e-business. Une boîte de dialogue de confirmation s'affiche :

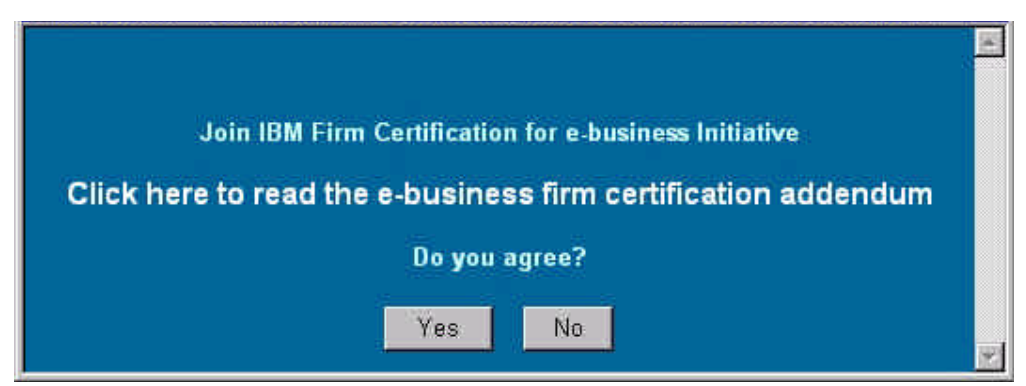

Pour lire l'addendum, sélectionnez le lien **Click here to read the e-business firm**

**certification**. Après avoir lu et accepté les conditions de l'addendum, sélectionnez Yes pour fermer la fenêtre de confirmation.

- e. Sélectionnez l'option **Apply to the Sales Assistance Program** pour vous joindre à l'initiative Sales Assistance Program.
- 8. Après avoir accepté une initiative, sélectionnez ce lien dans la barre de navigation des menus pour entrer les informations.
- 9. Avant de soumettre le profil, complétez toutes les zones obligatoires. Pour en savoir plus, reportez-vous à la section *Mise à jour des différents types de formats de données*.
- 10. Après avoir complété toutes les zones obligatoires, cliquez sur le bouton **Submit**. Votre demande sera ensuite étudiée par le Membership Centre.
- 11. Pour vérifier l'état d'avancement de votre demande, sélectionnez l'option de visualisation des modifications en attente de traitement située à gauche de la fenêtre du navigateur. (Remarque *: Tant que la demande ne sera pas parvenue au système pour traitement, aucune liste ne sera disponible.* Le délai de traitement de la demande sera approximativement de 4 heures.)

### *Utilisation de l'option Enterprise*

L'option Enterprise permet de satisfaire aux critères de qualification correspondant au niveau Premier pour les sites multiples désignés, répartis sur les différentes régions (EMEA, Amérique du Nord, Amérique Latine ou Asie-Pacifique). Cette option vous permet de demander la création d'un profil Enterprise et de cumuler ainsi les bénéfices réalisés sur les sites désignés dans la région concernée.

*Remarque : L'administrateur Enterprise et l'administrateur de chaque site devront valider les profils qui seront retenus dans le cadre de l'option Enterprise.*

Pour pouvoir accéder à cette option, vous devez avoir un ID d'inscription IBM valide (reportez-vous à la section *Inscription pour l'obtention d'un ID et d'un mot de passe*) et avoir accédé à vos profils existants (reportez-vous à la section traitant de l'activation du profil).

#### **Demande de création d'un profil Enterprise**

Pour créer un profil Enterprise, effectuez les étapes ci-après :

- 1. Dans la page d'accueil Profile Management System, sélectionnez l'option de création d'un profil.
- 2. Dans la page suivante, vous pouvez choisir d'effectuer les modifications en mode connecté ou déconnecté. Sélectionnez l'option **Online** pour faire la demande de création en restant connecté via le navigateur.

*Remarque : Vous pouvez également télécharger le profil pour le traiter en mode déconnecté.*

*Pour en savoir plus, reportez-vous à la section Téléchargement du profil pour un traitement en mode déconnecté.*

3. Cliquez sur **Apply to create an Enterprise**. Si vous sélectionnez l'option **Online**, la page Profile Editor s'affiche. Voici un exemple de fenêtre Profile Editor Enterprise :

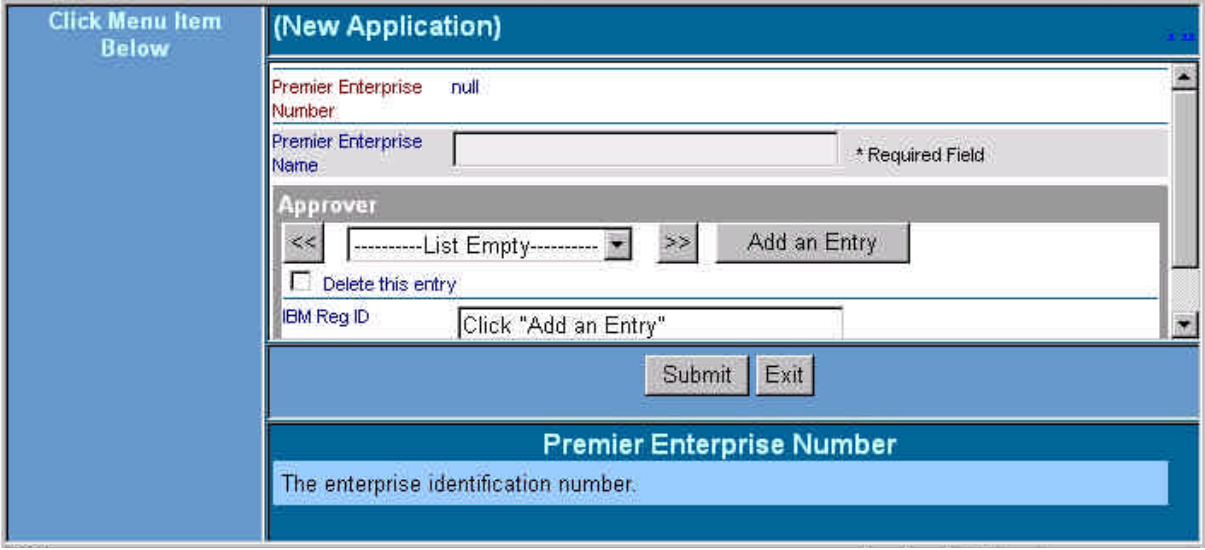

- 4. Dans la zone **Premier Enterprise Name**, indiquez le nom du profil Enterprise. Complétez toutes les zones. Pour une description des zones, référez-vous au panneau d'aide. Pour en savoir plus sur Profile Editor, reportez-vous à la section *Utilisation de Profile Editor*.
- 5. Une fois toutes les informations entrées, cliquez sur **Submit** pour faire la demande de création du profil Enterprise.
- 6. Une fenêtre de confirmation s'affiche. Elle contient le numéro de confirmation correspondant à votre demande. Relevez ce numéro pour toute demande de renseignements ultérieure. Cliquez sur le bouton **Close This Window** pour fermer la fenêtre de confirmation.
- 7. Pour vérifier l'état d'avancement de votre demande, sélectionnez l'option de visualisation de l'état relatif aux modifications des demandes située à gauche de votre fenêtre de navigateur. (Remarque *: Le délai de traitement de la demande sera approximativement de 4 heures.*)

#### **Mise à jour du profil du site à l'aide de l'ID Enterprise**

Une fois le profil Enterprise approuvé, appliquez la procédure ci-après pour mettre à jour le profil du site à l'aide de l'ID Enterprise :

- 1. Dans la page Profile Management System, sélectionnez l'option de mise à jour du profil.
- 2. Sélectionnez le profil Enterprise. Un numéro Enterprise Premier a été affecté à votre profil Enterprise approuvé. Ce numéro servira à identifier les profils correspondant à cette entité Enterprise.
- 3. Relevez le numéro Enterprise Premier et fermez la fenêtre Profile Editor Enterprise.
- 4. Dans la page d'accueil Profile Management System, sélectionnez l'option de mise à jour du profil.
- 5. Sélectionnez un profil.
- 6. Dans la page Profile Editor, sélectionnez le lien **PartnerWorld for Software**. Voici un exemple de section PartnerWorld for Software dans Profile Editor :

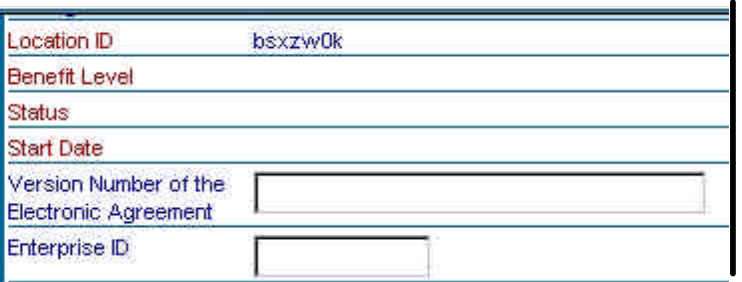

- 7. Dans la zone **Enterprise ID**, entrez le numéro Enterprise Premier relevé dans Profile Editor Enterprise.
- 8. Cliquez sur **Submit**.
- 9. Une fenêtre de confirmation s'affiche. Elle contient le numéro de confirmation correspondant à votre demande. Relevez ce numéro pour toute demande de renseignements ultérieure. Cliquez sur le bouton **Close This Window** pour fermer la fenêtre de confirmation.
- 10. Pour vérifier l'état d'achèvement de votre demande, sélectionnez l'option de visualisation de l'état de modification des demandes située à gauche de la fenêtre du navigateur. (*Remarque : Le délai de traitement de la demande est approximativement de 4 heures*.)
- 11. Répétez les étapes 1 à 10 pour inclure les autres sites qui feront partie de l'entreprise.

#### **Acceptation des sites dans le profil Enterprise**

La procédure d'acceptation des sites dans le profil Enterprise est la suivante :

- 1. Une fois la demande acceptée pour tous les sites, sélectionnez l'option de mise à jour du profil.
- 2. Sélectionnez le profil Enterprise.
- 3. Dans la page Enterprise Profile Editor, cochez la case d'acceptation des participants Enterprise. Voici un exemple de la section dans Profile Editor Enterprise :

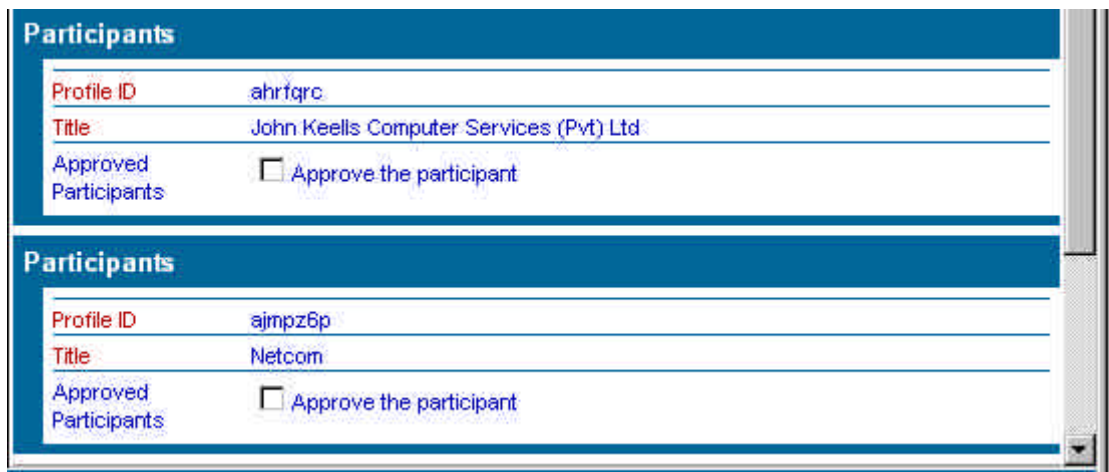

- 4. Après avoir accepté tous les participants Enterprise, cliquez sur le bouton **Submit**.
- 5. Une fenêtre de confirmation s'affiche. Elle contient le numéro de confirmation correspondant à votre demande. Relevez ce numéro pour toute demande de renseignements ultérieure. Cliquez sur le bouton **Close This Window** pour fermer la fenêtre de confirmation.
- 6. Pour vérifier l'état d'avancement de votre demande, sélectionnez l'option d'affichage de l'état de modification des demandes située à gauche de la fenêtre du navigateur. (*Remarque : Le délai de traitement de la demande sera approximativement de 4 heures*.) Le système va maintenant déterminer si vous répondez aux critères de qualification des partenaires commerciaux Premier.

#### *Ajout d'un nouveau site*

- 1. Dans la page d'accueil Profile Management System, sélectionnez l'option de création d'un profil.
- 2. Dans la page suivante, vous pouvez choisir d'effectuer les modifications en mode connecté ou déconnecté. Sélectionnez l'option **Online** pour créer le profil en restant connecté via le navigateur.

*Remarque : Vous pouvez également télécharger le profil pour le traiter en mode déconnecté. Pour en savoir plus, reportez-vous à la section Téléchargement du profil pour un traitement en mode déconnecté.*

- 3. Sélectionnez l'un des liens ci-après :
	- w Le lien **Basic Application** permet d'adhérer à PartnerWorld for Software et d'entrer les informations relatives à votre site (par exemple, l'adresse) et à l'administrateur du profil.
- **Example 1.1 Example 2.1 Example 2.1 Example 1.1 Example 2.1 Example 2.1 Example 2.1 Example 2.1 Example 2.1 Example 2.1 Example 2.1 Example 2.1 Example 2.1 Example 2.1 Example 2.1 Example 2.1 Example 2.1 Example 2.1 Examp** à l'application intégrale.
- 4. La sélection de l'option **Online** affiche la page Profile Editor. Complétez toutes les zones. Pour une description des zones, référez-vous au panneau d'aide. Pour en savoir plus sur Profile Editor, reportez-vous à la section *Utilisation de Profile Editor*.
- 5. Après avoir entré les informations relatives au profil, cliquez sur le bouton **Submit** pour soumettre le nouveau profil et sauvegarder les informations.
- 6. Une fenêtre de confirmation s'affiche. Elle contient le numéro de confirmation correspondant à votre demande. Relevez ce numéro pour toute demande de renseignements ultérieure. Cliquez sur le bouton **Close This Window** pour fermer la fenêtre de confirmation.
- 7. Pour vérifier l'état d'avancement de votre nouveau profil, sélectionnez l'option de visualisation des modifications en attente de traitement située à gauche de la fenêtre du navigateur. (*Remarque : Le délai de traitement de la demande sera approximativement de 4 heures.*)

### *Mise à jour du profil*

- 1. Dans la page d'accueil Profile Management System, sélectionnez l'option de mise à jour des profils.
- 2. Dans la page suivante, vous pouvez choisir comment effectuer les modifications. Sélectionnez **Online** si vous voulez modifier le profil en restant connecté via le navigateur.

*Remarque : Vous pouvez également télécharger le profil pour le traiter en mode déconnecté. Pour en savoir plus, reportez-vous à la section Téléchargement du profil pour un traitement en mode déconnecté.*

3. Sélectionnez votre profil

*Remarque : Seuls les profils auxquels vous avez accédé sont affichés dans la liste. Si vous n'avez pas accédé aux profils de membre existants pour le programme en cours (Lotus Business Partner Program, IBM Partner Program - Software, Tivoli Partner Program), aucune liste de sélection ne sera affichée.*

- 4. La sélection de l'option **Online** affiche la page Profile Editor. Poursuivez la modification du profil. Pour une description des zones, référez-vous au panneau d'aide. Pour en savoir plus sur Profile Editor, reportez-vous à la section *Utilisation de Profile Editor*.
- 5. Une fois la modification des informations du profil terminée, cliquez sur le bouton **Submit** pour soumettre les modifications et sauvegarder les informations.
- 6. Une fenêtre de confirmation s'affiche. Elle contient le numéro de confirmation correspondant à votre demande. Relevez ce numéro pour toute demande de renseignements ultérieure. Cliquez sur le bouton **Close This Window** pour fermer la fenêtre de confirmation.
- 7. Pour vérifier l'état d'avancement de votre demande, sélectionnez l'option de visualisation des modifications en attente de traitement située à gauche de la fenêtre du navigateur. (*Remarque : Le délai de traitement de la demande sera approximativement de 4 heures.*)

#### *Téléchargement du profil pour un traitement en mode déconnecté*

- 1. Dans la page d'accueil Profile Management System, sélectionnez l'option de création ou de mise à jour d'un profil.
- 2. Dans la page suivante, vous pouvez choisir d'effectuer les modifications en mode connecté ou déconnecté. Sélectionnez **Offline** pour télécharger le profil sur votre poste de travail et le traiter en mode déconnecté.

*Remarque : Après avoir entré les informations relatives au profil, vous pouvez télécharger le profil vers notre site Internet.*

3. Si vous avez sélectionné l'option **Offline**, l'écran ci-après s'affiche :

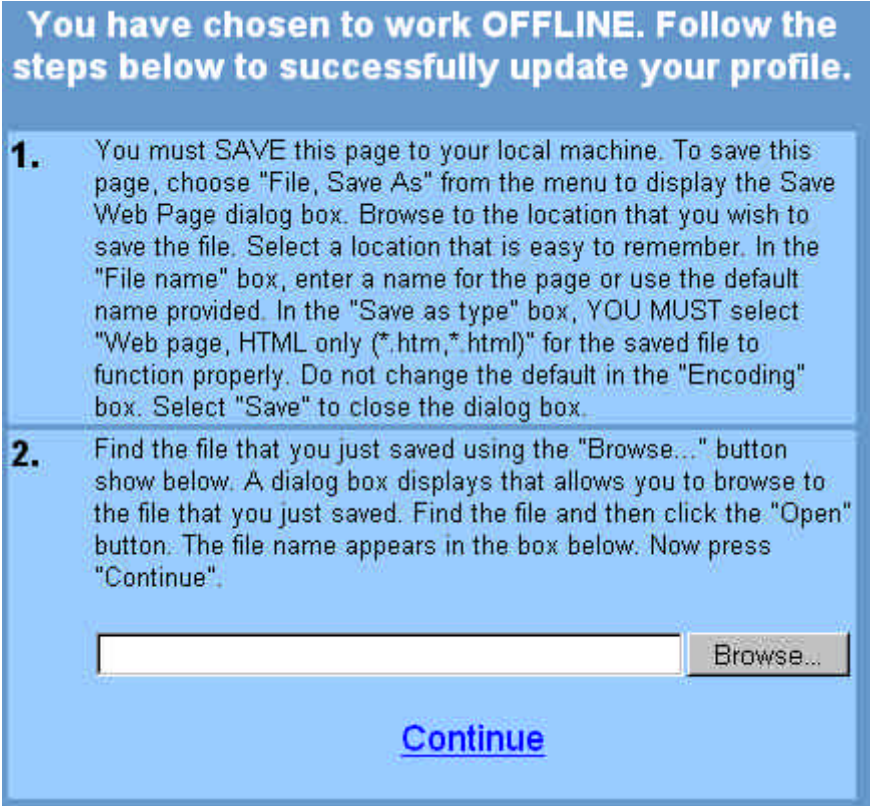

Vous devez sauvegarder cette page en local sur votre machine pour pouvoir mettre à jour votre profil. Pour cela, procédez de la manière suivante :

- a. Dans le menu Fichier, sélectionnez l'option **Enregistrer sous**.
- b. La boîte de dialogue Enregistrer la page Web s'affiche. Placez-vous à l'endroit où vous voulez sauvegarder le fichier. (*Remarque : Sélectionnez un emplacement facile à retenir*.)
- c. Dans la zone **Nom du fichier**, entrez un nom de fichier ou acceptez le nom fourni par défaut.
- d. Sélectionnez **Page Web HTML uniquement (\*.htm, \*.html)** comme format de sauvegarde.
- e. Conservez la valeur de la zone **Codage**.
- f. Sélectionnez **Enregistrer** pour fermer la boîte de dialogue Enregistrer la page Web.
- g. Après avoir enregistré la page Web, recherchez le fichier que vous venez de sauvegarder à l'aide du bouton **Parcourir**. Une boîte de dialogue s'affiche pour vous permettre de le retrouver.
- h. Localisez le fichier et cliquez sur le bouton **Ouvrir**. Le nom du fichier s'affiche dans la zone.
- 4. Cliquez sur le bouton **Continue** pour accéder à la copie hors ligne de Profile Editor. La fenêtre Profile Editor s'affiche.
- 5. Complétez chacune des zones. Pour une description des zones, référez-vous au panneau d'aide. Pour en savoir plus sur Profile Editor, reportez-vous à la section *Utilisation de Profile Editor*.
- 6. Sauvegardez le profil en cliquant sur le bouton approprié. Une boîte de dialogue s'affiche pour vous informer que vous disposez de 14 jours pour soumettre votre profil. *(Remarque : Si, passé ce délai, votre profil est resté inchangé, les modifications sont perdues. Vous pouvez soumettre les modifications, poursuivre les modifications ou fermer le navigateur.*)
- 7. Cliquez sur **OK** pour fermer la boîte de dialogue.
- 8. Pour soumettre votre profil, cliquez sur le bouton **Submit** dans Profile Editor.
- 9. La boîte de connexion s'affiche. A l'invite, entrez votre ID d'inscription IBM et votre mot de passe, puis cliquez sur **OK** pour poursuivre.
- 10. Une fenêtre de confirmation s'affiche. Elle contient le numéro de confirmation correspondant à votre demande. Relevez ce numéro pour toute demande de renseignements ultérieure. Cliquez sur le bouton **Close This Window** pour fermer la fenêtre de confirmation.

11. Pour vérifier l'état d'avancement de votre demande, sélectionnez l'option d'affichage des modifications en attente située à gauche de la fenêtre du navigateur. (*Remarque : Aucune liste ne sera disponible sur la demande tant qu'elle ne sera pas parvenue au système pour traitement. Le délai de transfert peut être de quelques heures*.)

### *Utilisation de Profile Editor*

1. Pour accéder à Profile Editor, sélectionnez l'option de création ou de mise à jour d'un profil. Voici un exemple de fenêtre Profile Editor :

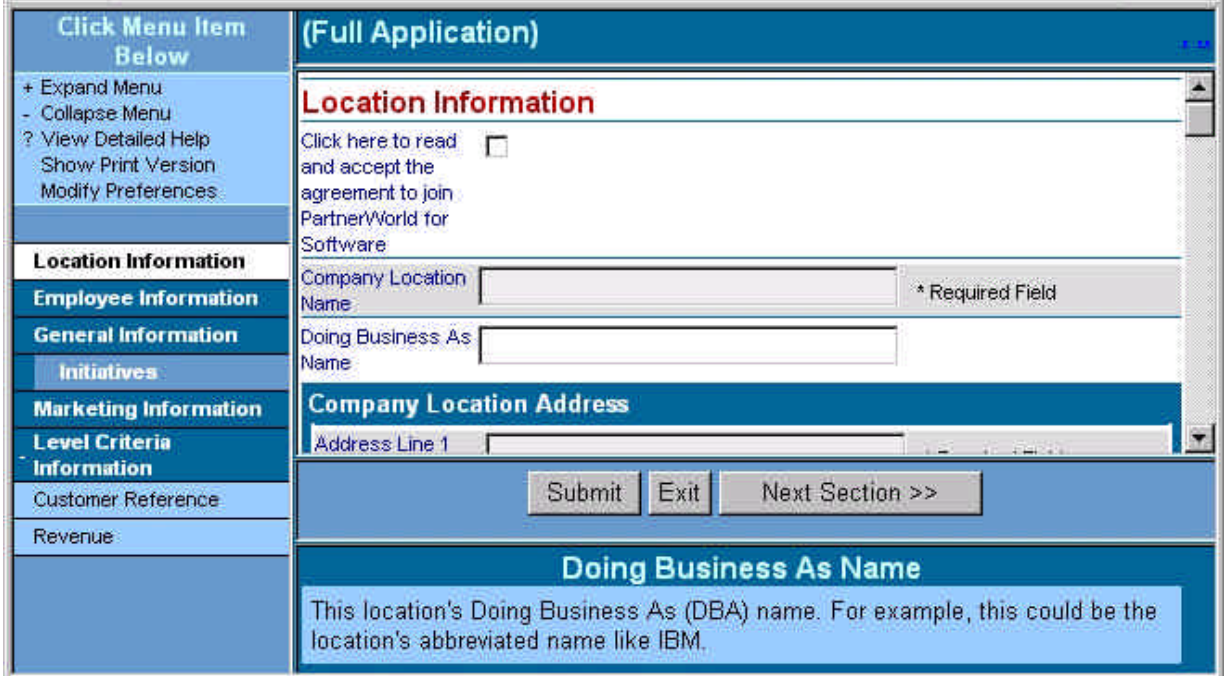

2. Dans la barre de navigation des menus, sélectionnez l'option **Expand Menu** ou **Collapse Menu** pour dérouler ou fermer la zone d'information. Voici un exemple de barre de navigation dans les menus :

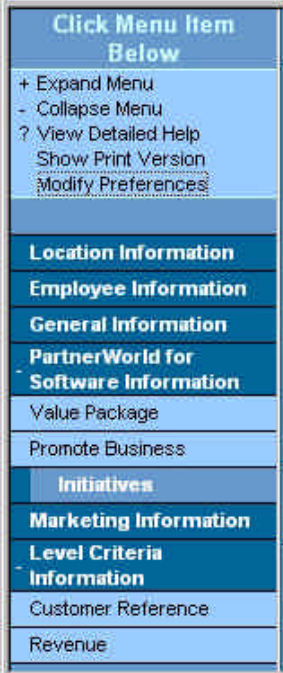

Vous pouvez naviguer dans les menus de trois manières :

- w A partir de la barre de navigation des menus, sélectionner dans la liste la section à afficher. Profile Editor affiche la première zone de cette section.
- w Cliquer sur le bouton **<< Prev. Section** ou **Next Section >>** pour accéder aux différentes sections de Profile Editor.
- w Mettre en évidence la section voulue à l'aide de la touche de tabulation ou de la barre de défilement.
- 3. Le lien Show Print Version permet d'accéder à la vue Print Version qui affiche toutes les zones de Profile Editor contenant des données. Pour accéder à cette option, sélectionnez le lien **Show Print Version** dans la barre de navigation des menus. La vue Print Version s'affiche. Voici un exemple de vue Print Version :

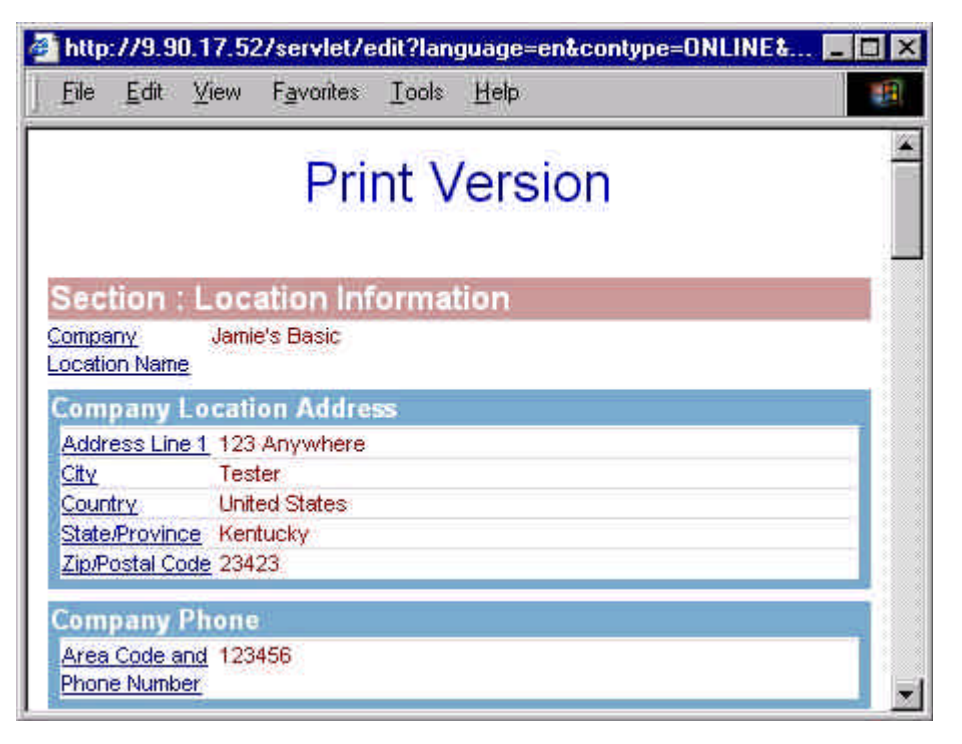

A partir de cette vue, vous pouvez imprimer une copie du profil. Vous pouvez également modifier les zones en cliquant sur le lien correspondant à la zone dans Profile Editor.

- { Tapez **Ctrl+P** ou sélectionnez l'option **Print** dans le menu File pour imprimer les informations du profil.
- { Pour fermer cette fenêtre, cliquez sur le bouton **X** situé à gauche de l'écran ou sélectionnez **File** > **Close**.
- 4. L'option Modify Preferences permet de choisir un format de date. Pour accéder à cette option, sélectionnez le lien **Modify Preferences** dans la barre de navigation des menus. La boîte de dialogue Pick a Date Format s'affiche. Voici un exemple de boîte de dialogue Modify

Preferences :

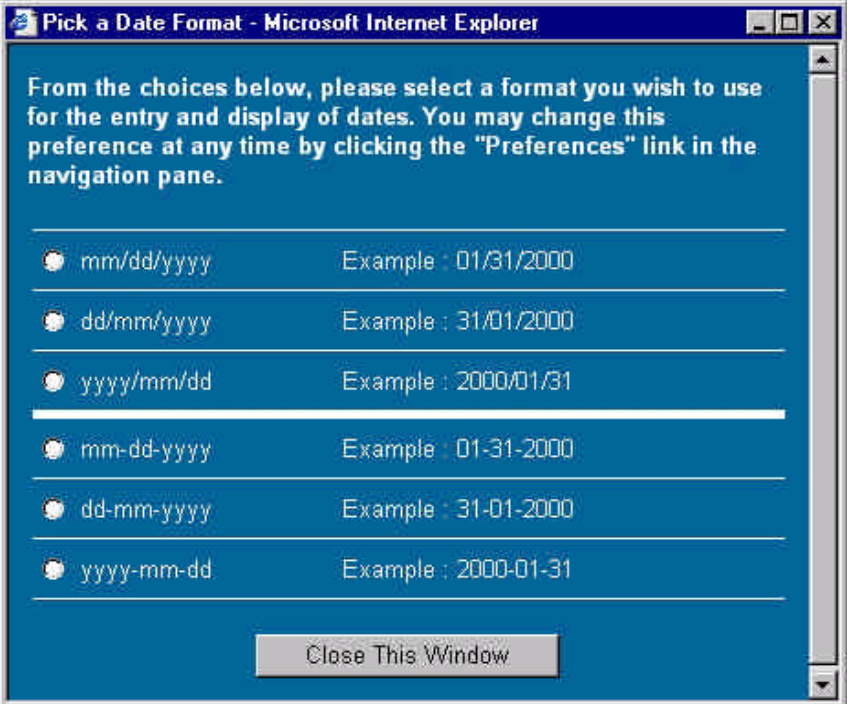

Cliquez sur le bouton **Close This Window** pour fermer cette boîte de dialogue.

- 5. Complétez chacune des zones. Pour une description des zones, référez-vous au panneau d'aide. Pour plus d'informations sur la sélection des zones, reportez-vous à la section *Mise à jour avec différents types de formats de données*.
- 6. Une fois les informations de profil entrées, cliquez sur le bouton **Submit** pour soumettre le profil et sauvegarder les informations.
- 7. Si vous n'avez pas entré les informations requises dans une zone portant la mention *Required Field* ou si une zone n'a pas pu être validée, la fenêtre Validation Report s'affiche pour vous demander d'entrer les informations requises ou de corriger les informations. Pour en savoir plus, reportez-vous à la section *Mise à jour avec différents types de formats de données*. Dans l'écran Validation Report, cliquez sur le lien pour accéder à la zone correspondante dans Profile Editor.
- 8. Après avoir corrigé les informations dans les zones n'ayant pas pu être validées et complété toutes les zones obligatoires, sélectionnez une nouvelle fois le bouton **Submit** pour soumettre le profil et sauvegarder les informations. Une fenêtre de confirmation s'affiche. Voici un exemple de fenêtre de confirmation :

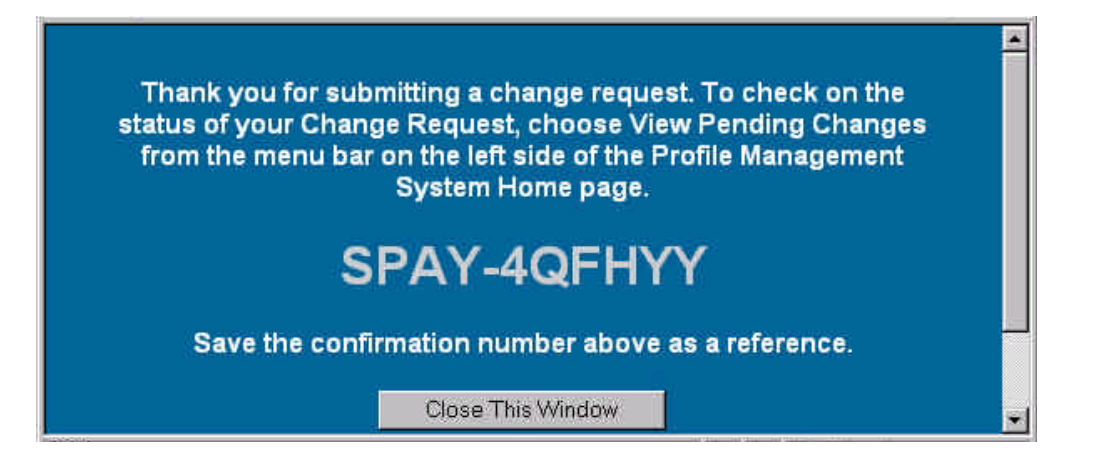

9. Cet écran contient un numéro de confirmation correspondant à votre demande. Relevez ce numéro pour toute demande de renseignements future. Cliquez sur le bouton **Close This Window** pour fermer la fenêtre de confirmation.

10. Pour quitter Profile Editor sans sauvegarder les informations, cliquez sur le bouton **Exit**.

#### *Mise à jour avec différents types de formats de données*

Profile Editor modifie les informations en utilisant les formats de données suivants :

- w **Remplissage** Placez le curseur sur la zone et entrez les informations.
- w **Liste de sélection** Cliquez sur la flèche vers le bas et sélectionnez la valeur appropriée. Voici un exemple de liste de sélection :

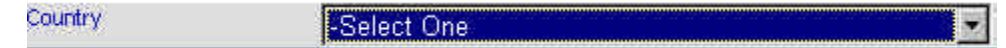

- w **Choix multiples** Effectuez les étapes ci-après :
	- 1. Mettez en évidence les valeurs concernées dans la liste présentée. Voici un exemple de zone de liste à choix multiples :

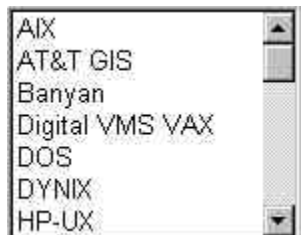

2. Pour sélectionner des éléments supplémentaires à partir d'une liste à choix multiples, maintenez la touche *CTRL* enfoncée et cliquez sur les éléments voulus. Pour supprimer une sélection, cliquez sur l'élément concerné, la touche *CTRL* étant

maintenue enfoncée. Pour sélectionner un groupe d'éléments contigus, maintenez la touche **Maj** enfoncée et sélectionnez le premier et le dernier élément du groupe.

w **Liste de sélection à listes multiples en arborescence** - Ce type de liste de sélection permet d'ajouter plusieurs listes. Voici un exemple de liste de sélection en arborescence :

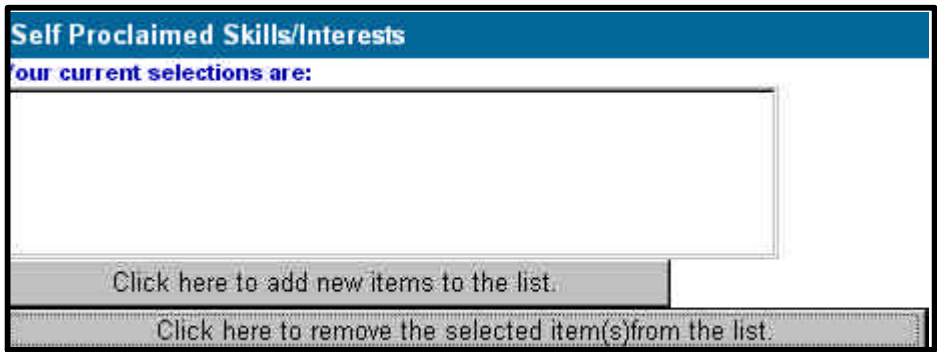

Effectuez les étapes ci-après :

1. Sélectionnez le bouton **Click here to add new items to the list** pour afficher la liste de sélection. Voici un exemple de liste de sélection en arborescence :

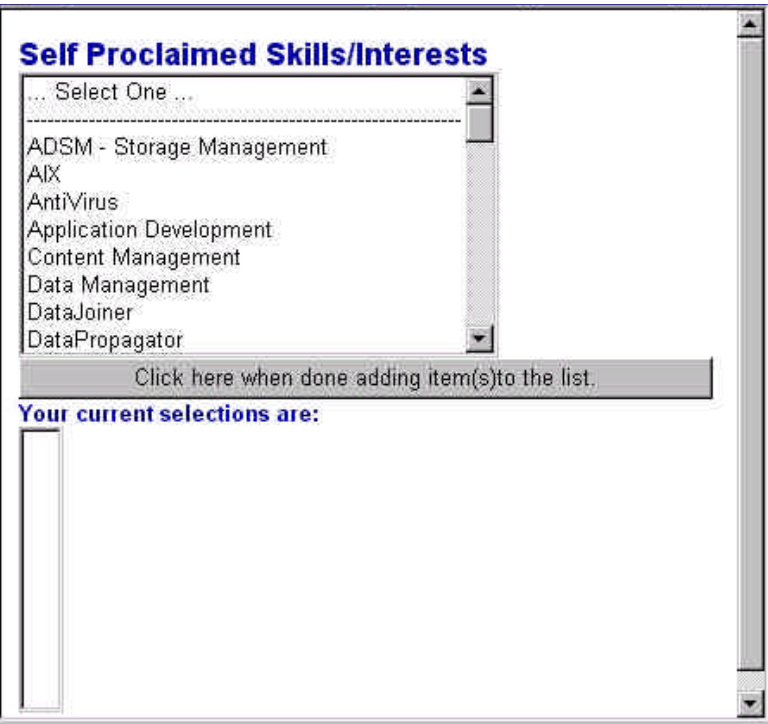

2. Choisissez la liste de sélection suivante dans la liste. Voici un exemple de liste de sélection :

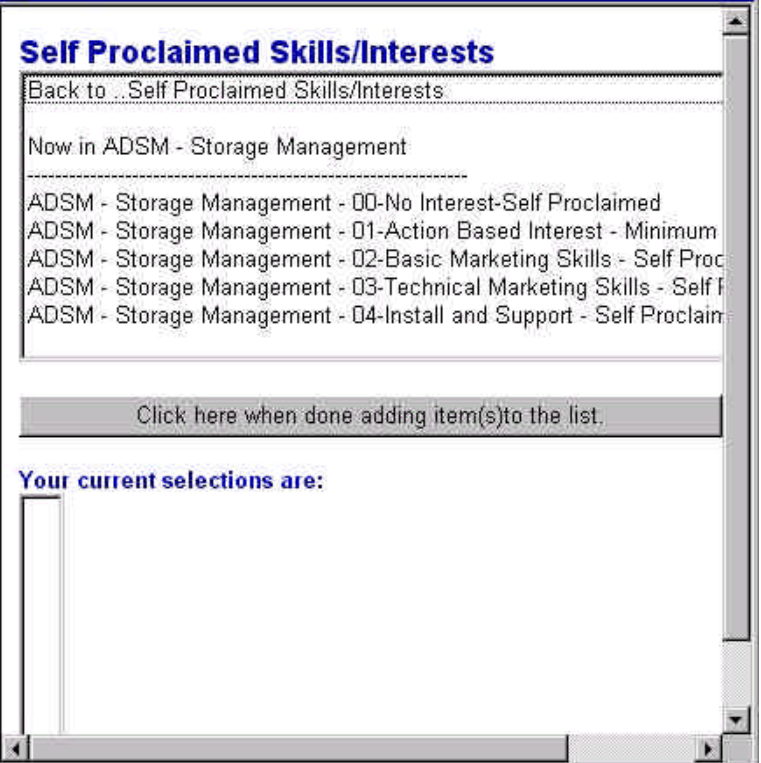

3. Vous êtes ensuite invité à sélectionner les éléments dans cette section. Sélectionnez le niveau suivant dans la liste de sélection. Chaque fois que vous faites une sélection, l'élément choisi s'affiche dans la zone **Your current selections are**.

*Remarque : Pour les sections permettant d'ajouter plusieurs sélections, maintenez la touche CTRL enfoncée et cliquez sur les éléments à sélectionner ou, pour supprimer des sélections, cliquez sur les éléments voulus, la touche CTRL étant maintenue enfoncée. Chaque élément sélectionné est ajouté à la liste de sélection active.*

- 4. Continuez d'ajouter des éléments à la liste. Pour savoir où vous en êtes dans la liste de sélection, reportez-vous à la zone d'information **Now In . . .**. Pour revenir à la liste précédente, sélectionnez l'option **Back to . . .** située en haut de l'écran.
- 5. Lorsque vous avez fini d'ajouter des éléments à la liste, cliquez sur le bouton **Click here when done adding item(s) to the list** pour fermer l'arborescence. Vos choix sont maintenant affichés dans la zone **Your current selections are**. Voici un exemple de

liste de sélection active :

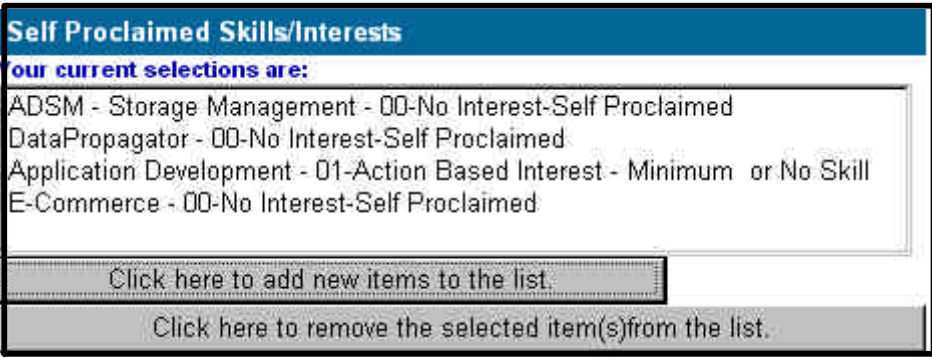

- 6. Pour supprimer un élément dans la liste de sélection, sélectionnez-le et cliquez sur le bouton **Click here to remove the selected item(s) from the list**. Pour sélectionner plusieurs éléments, maintenez la touche *CTRL* enfoncée et cliquez sur les éléments à sélectionner. Pour supprimer une sélection, cliquez sur l'élément concerné, la touche *CTRL* étant toujours maintenue enfoncée. Pour sélectionner un groupe d'éléments contigus, maintenez la touche **Maj** enfoncée et sélectionnez le premier et le dernier élément du groupe.
- w Sélections **facultatives** Procédure à suivre :
	- 1. Lorque la case d'option facultative est cochée, cela signifie que vous voulez entrer des informations pour cette section du profil. Si, alors que cette case n'est pas sélectionnée, vous tenter d'entrer des données dans toute zone de la section, un message d'erreur s'affiche pour vous rappeler que la case facultative doit être sélectionnée.
	- 2. Cliquez sur **OK** pour poursuivre, puis cochez la case et continuez d'entrer les informations.
- w Section **Add a new entry** Effectuez les étapes ci-après :
	- 1. Pour accéder à une entrée existante, cliquez sur la flèche de défilement **vers le bas** et sélectionnez-la dans la liste. Vous pouvez également cliquer sur la flèche de déplacement **vers la gauche/droite** (**<<** et **>>**) pour faire défiler la liste. Lorsque la fin de la liste est atteinte, une boîte de dialogue s'affiche pour signaler qu'il n'y a plus d'entrées dans cette direction. Cliquez sur **OK** pour poursuivre. Les informations relatives à l'entrée sélectionnée s'afficheront dans les zones situées sous la sélection. Voici un exemple de section à entrées multiples :

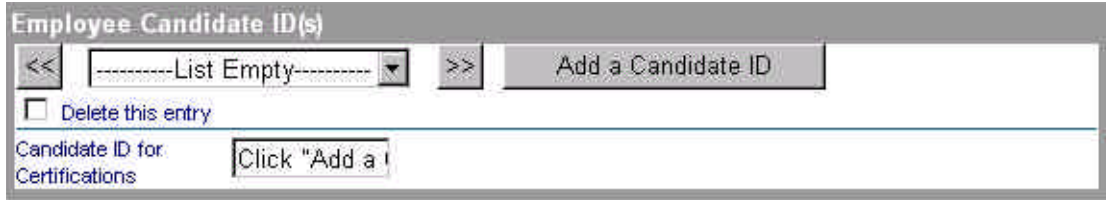

- 2. Cliquez sur le bouton d'ajout d'informations. Si vous tentez d'insérer des données dans l'une des zones de cette section avant de sélectionner ce bouton, un message d'erreur s'affichera pour vous inviter à cliquer sur le bouton d'ajout d'entrée pour entrer à nouveau les nouvelles valeurs.
- 3. Pour supprimer une entrée, cochez la case de suppression d'entrée.
- w **Zones obligatoires ou non validées** Si vous n'avez pas complété une zone obligatoire, indiquée par la mention *Required Field* ou si une zone n'a pas pu être validée, la fenêtre Validation Report s'affiche pour vous inviter à entrer les informations requises ou à les corriger.

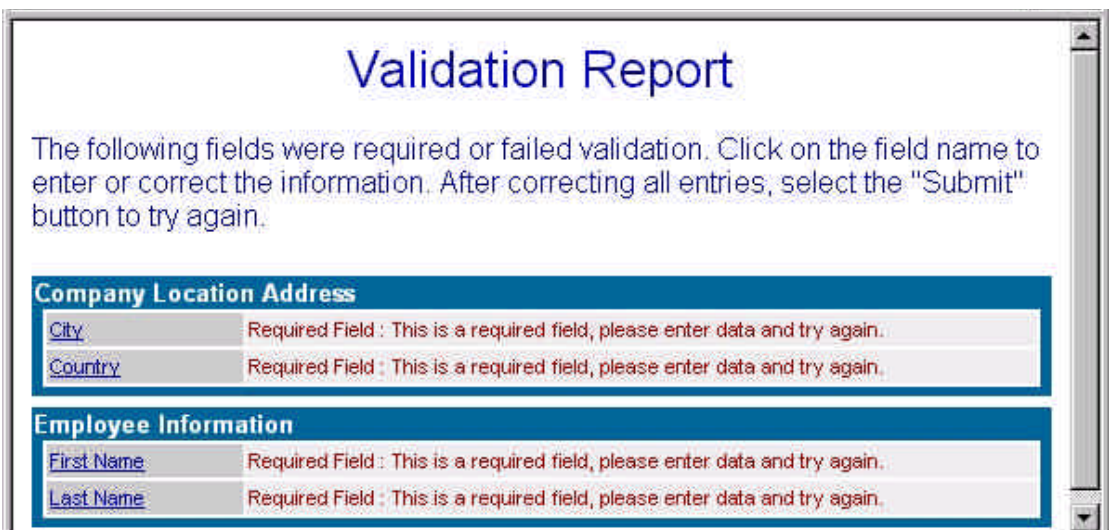

Effectuez les étapes ci-après :

- 1. Dans la fenêtre Validation Report, cliquez sur le lien pour accéder à cette zone dans Profile Editor.
- 2. Après avoir corrigé les informations des zones non validées et complété toutes les zones obligatoires, sélectionnez une nouvelle fois le bouton **Submit** pour soumettre le profil et sauvegarder les informations.

# **Visualisation des modifications en attente**

#### *Mode de visualisation*

Dans la page Profile Management System, sélectionnez l'option de visualisation des modifications en attente. La page suivante fournit la liste des demandes soumises au cours des 30 derniers jours. La colonne Status indiquera l'état de votre demande.

Pour passer en revue les modifications opérées, effectuez les étapes suivantes :

- 1. Sélectionnez une demande de changement pour accéder à Profile Editor.
- 2. Sélectionnez le bouton **Exit** pour fermer Profile Editor.